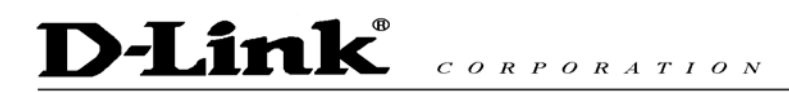

# D-Link

# **DVG-2004S VoIP Gateway**

# **Quick User Guide**

Version 1.0

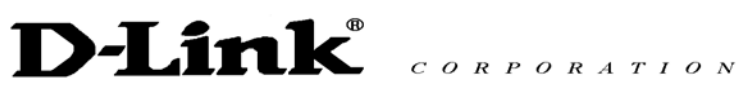

# TABLE OF CONTENTS

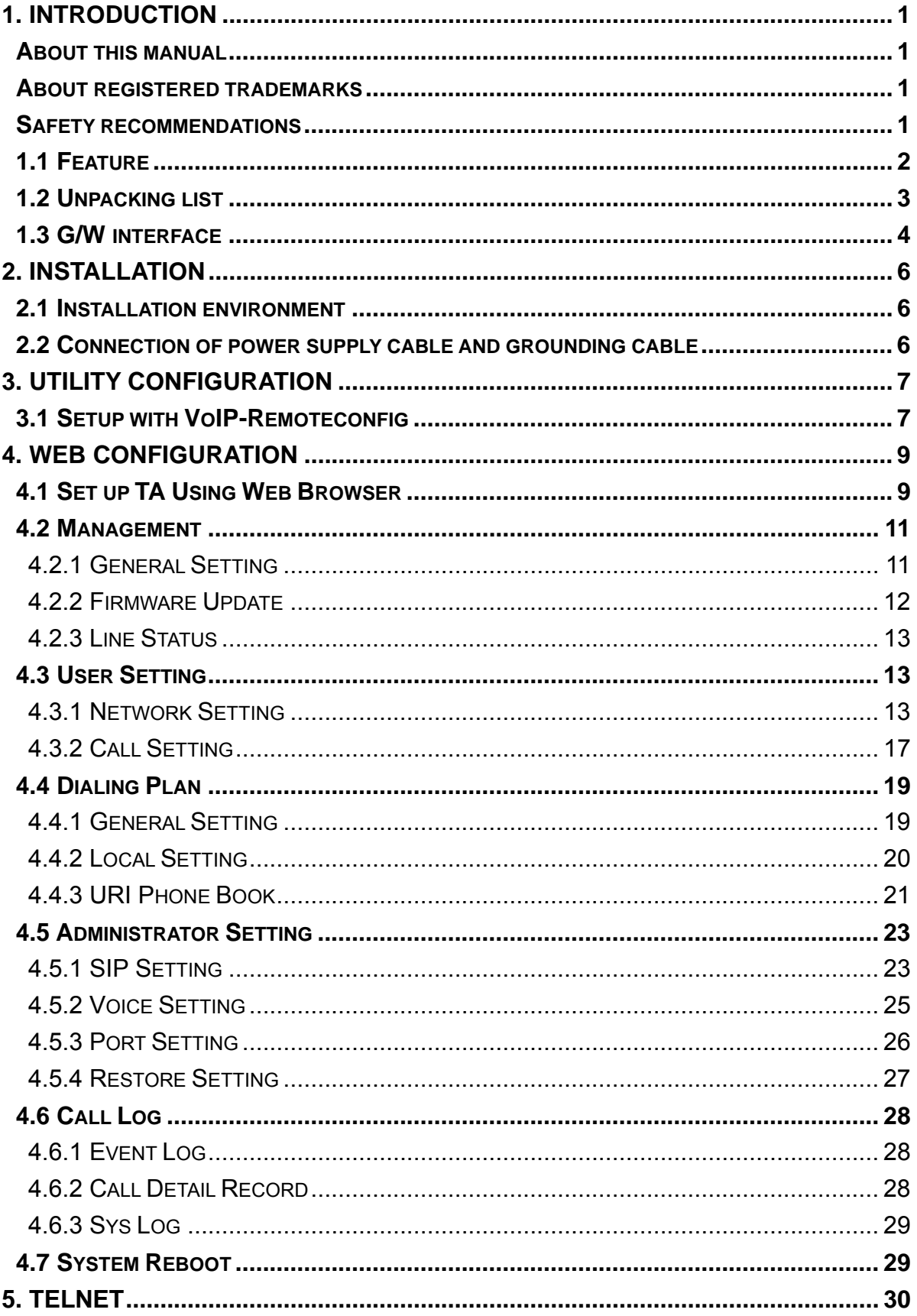

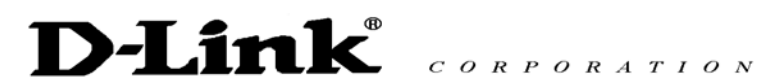

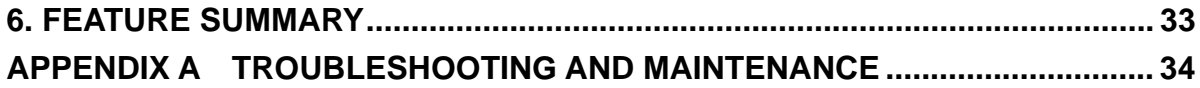

# D-Link<sup>®</sup> CORPORATION

# **1. Introduction**

Thank you for selecting this VoIP Gateway (DVG-2004S). Please read through this manual before starting to enjoy the benefit of VoIP technology.

#### **About this manual**

Since this product provides software upgrade function, it is necessary to read through this manual before operating if the version updates.

#### **About registered trademarks**

The company name, brand name and pictures that are indicated in this manual are the trademarks or registered trademarks of each company.

#### **Safety recommendations**

Please follow these guidelines to ensure general safety.

Please use the required power only.

System DC12V

Power supply adapter Input AC 100~240V 50~60Hz, output DC12V, 1.25A

- To prevent the electrical danger to user and damage to this product, please do not disassemble the product.
- **Please do not splash liquid over this product or soak in water. If this product gets wet, please unplug** the power supply and do not use it. Please contact local dealer or customer support center.
- Please use UTP (Unshielded Twisted Pair) category 5 Ethernet cable for RJ-45 port.

# **D-Link**  $C \begin{array}{c} O \ R \ P \ O \ R \ A \ T \ I \ O \ N \end{array}$

# **1.1 Feature**

VoIP Gateway (DVG-2004S and shorted to G/W) supports the following features.

Easy to setup.

There are three methods to setup G/W.

- Configure by RS232 console port Please refer to 3.1 for more setup detail.
- Configure by Web

Please refer to 4.1 for more setup detail.

• Configure by Telnet

Please refer to 3.1 for more setup detail.

If the idle status continues more than for 5 minutes, it becomes timeout and logs out automatically.

**Monitor ability** 

There are two methods to supervise the status of G/W.

 $\bullet$  SYSLOG

The status of the system can be supervised through the system log function on a Web page.

 $\bullet$  Line status

Since the state of each port is displayed by the line state function on a Web page, a circuit state can be supervised from Web.

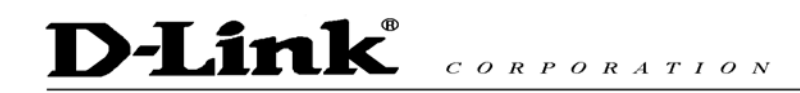

# **1.2 Unpacking list**

Please check enclosed product and its accessories before installation. (Please refer to the item number). This is a pre-release version only and will be updated for official release.

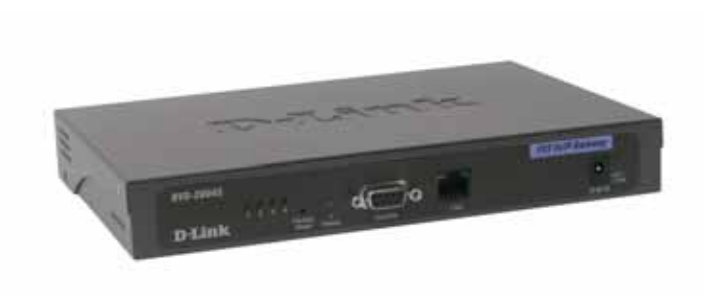

**VoIP Gateway (Model: DVG-2004S)** 

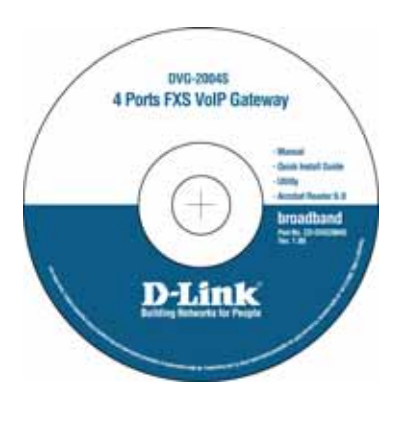

**CD** 

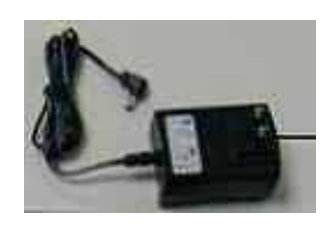

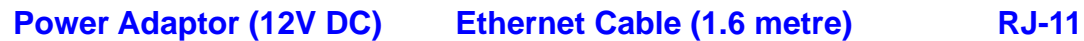

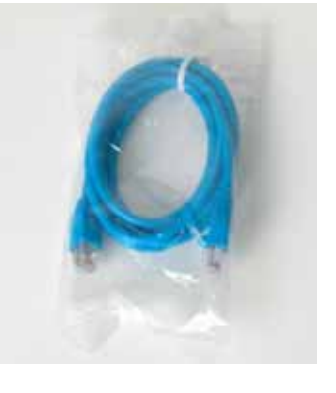

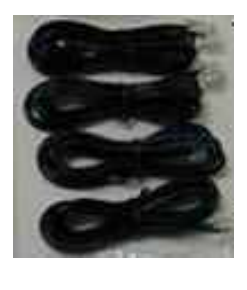

# **1.3 G/W interface**

G/W front view (Please refer to the following number).

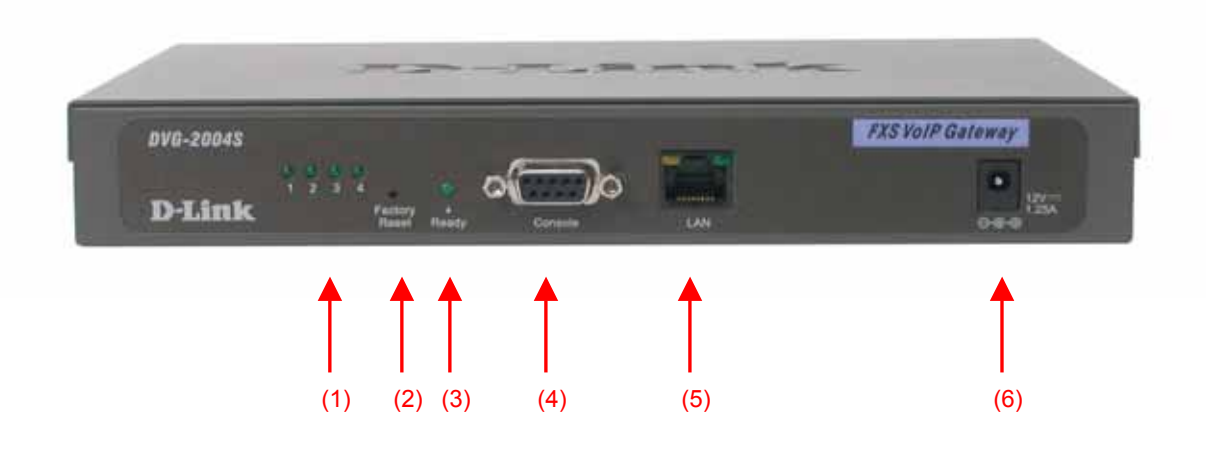

LED display list

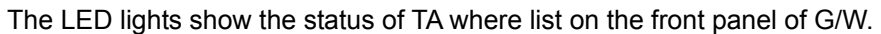

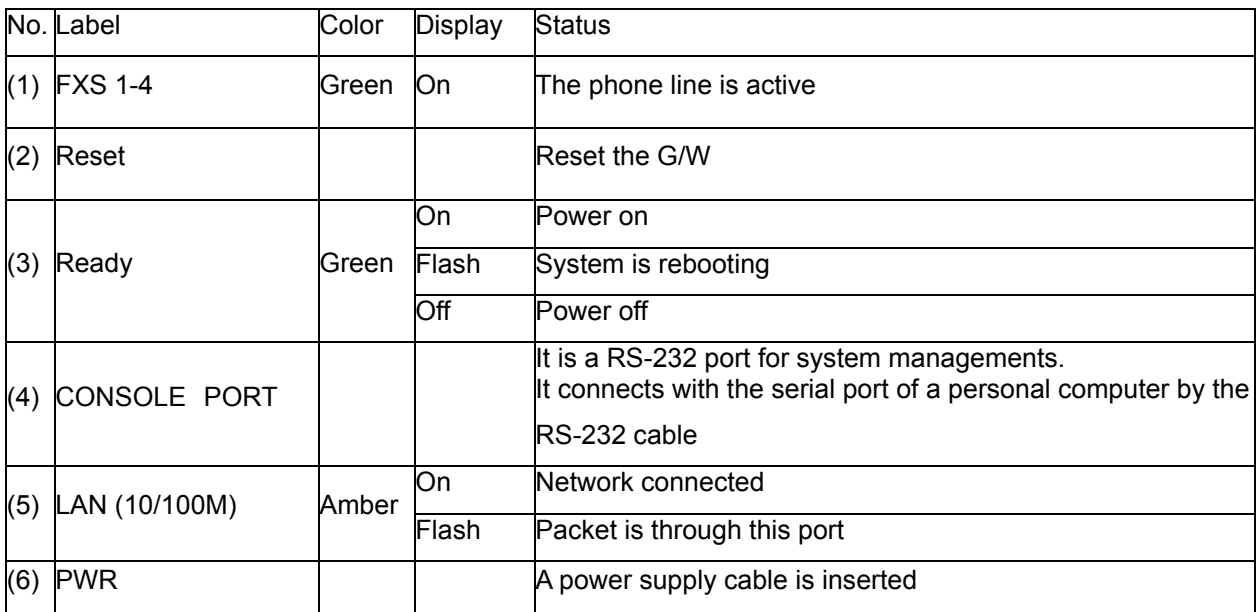

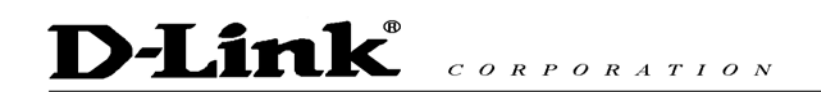

TA rear view (Please refer to the following number).

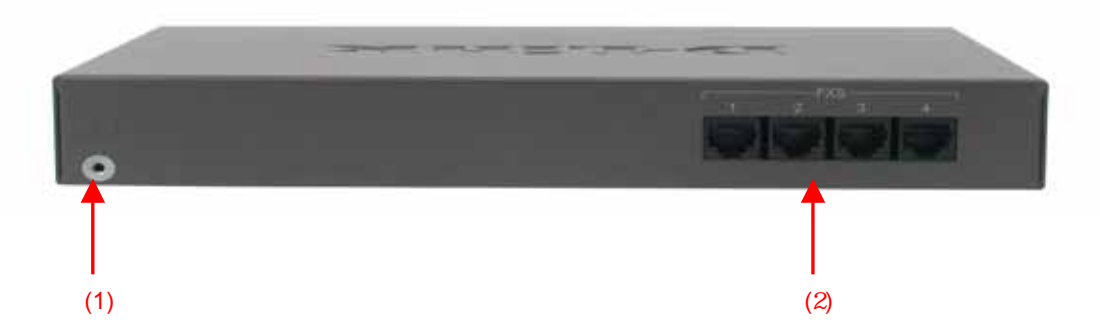

Please refer to the following table that indicates the description of each port. Please connect the required

cable/line according to this table

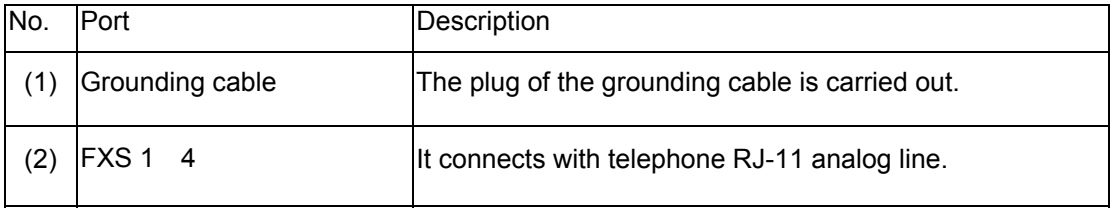

# **2. Installation**

# **2.1 Installation environment**

Please confirm the environment for installing G/W.

**Power supply** 

The following conditions are fulfilled and it checks that the power supply of this equipment can use near the installation place.

- Voltage Input AC 100~240V 50~60Hz, output DC12V, 1.25A
- Power supply frequency 50Hz± Hz 60 Hz± Hz
- Grounding

It checks that the 1st-sort ground of 10Ω or less of grounding resistance which connects FG earth wire can use near the installation place.

**Temperature, Humidity.** 

An installation place is an airy even place and it checks fulfilling the following environmental conditions of operation moreover. Temperature, humidity.

- Temperature range -40°C 70°C
- Relative humidity 10 90 Non-condensing

# **2.2 Connection of power supply cable and grounding cable**

■ FG grounding cable is connected.

The tip of FG grounding cable is connected to FG terminal in this equipment back. Another tip of FG grounding cable is connected to the 1st-sort ground.

- A power supply cable is connected.
- A plug is inserted in a power supply wall socket.

# **3. Utility Configuration**

# **3.1 Setup with VoIP-Remoteconfig**

Once you finish installing, a new icon is created on your desktop.

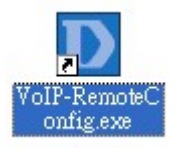

Double click this icon.

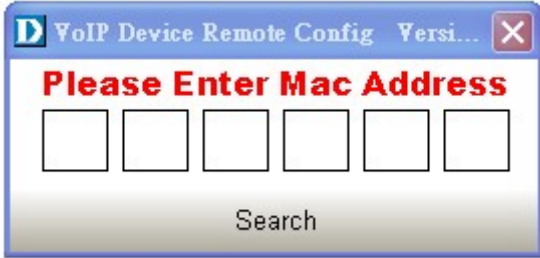

Click on the empty field and enter the MAC address (printed on the back of your TA). If you cannot find the MAC address, click "Search" to view all the available MAC addresses in the LAN. You will see the following window.

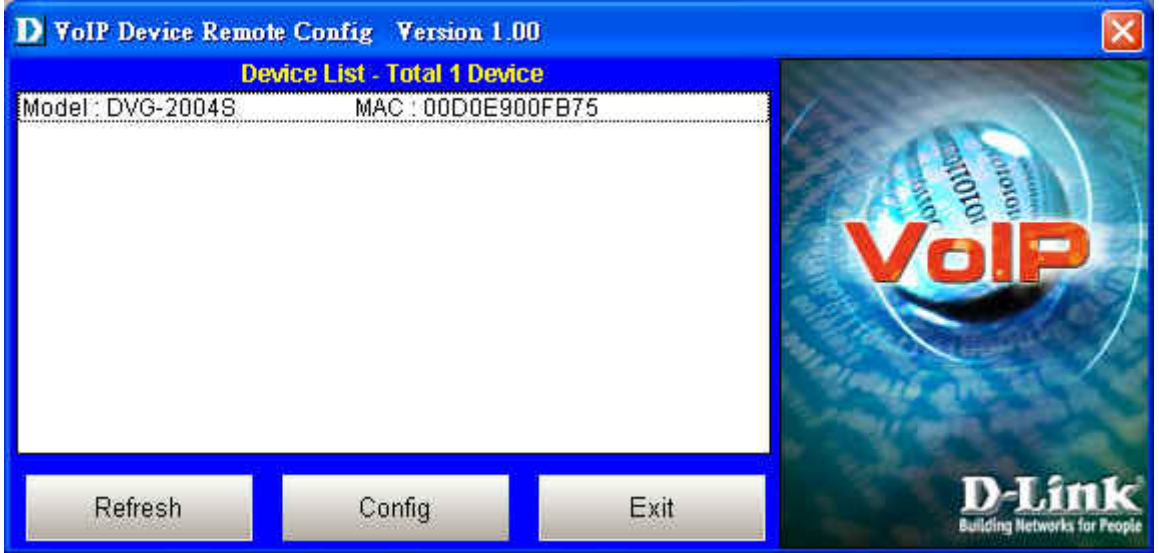

Device list: List all the devices installed in the LAN.

This window contains 3 buttons -

- Refresh: Refresh the information on the Device List.
- Config: Configure the device.

D-Link<sup>®</sup>  $C \begin{array}{c} O & R & P & O & R & A & T & I & O & N \end{array}$ 

Exit: Exit VoIP Device Remote Config.

D VoIP Device Remote Config Version 1.00 MAC: 00D0E900FB75 C DHCP G Static IP **C** PPPoE  $21$ 192 168  $\overline{2}$ IP Address W  $255$ Subnet Mask: 255 255  $\bf{0}$ 192 168  $\overline{2}$  $\overline{\mathbf{1}}$ Default Gateway: Remote Password: Web Setting **Default Setting** Reboot Save Return Status : Idle

After you click the Config button, you will see the following window.

- There are 3 ways to setup the IP address: DHCP, PPPoE, and Static IP. Select your Network settings. These are the most common setup:
- **For LAN, please choose Static IP**
- For xDSL, please chose PPPoE
- For cable internet, please choose DHCP
- For other Network setup, please consult your Network Administrator. Before you can save these settings, the TA will ask you to enter the password on the Remote Password field.
- Remote Password: Default password is "1234". After you enter the correct password, you may select "Default Setting", "Reboot" or "Save".
- Web Setting: Link user directly to the web setting interface.
- Default setting: Restore to factory default settings.
- Reboot: Restart the system.
- Save: Save any changes and restart the system.
- Status: Displays the device's current status (Idle, Rebooting etc).
- Return: Return to the "Device List" window.

# **4. WEB Configuration**

# **4.1 Set up TA Using Web Browser**

Load a web browser, i.e., Internet Explorer or Netscape Navigator. In the URL field, type in the **ip address** followed by **:9999** and press ENTER. (example: http://210.80.83.197:9999)

You may access the configuration menu as an Administrator or as a User.

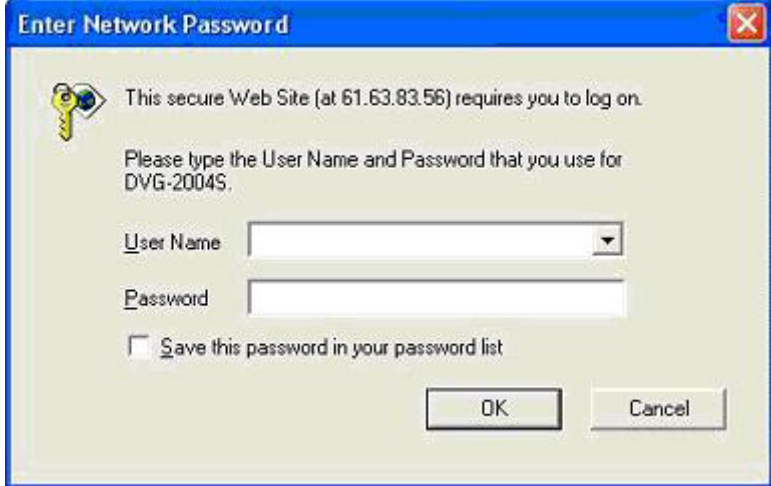

#### **Administrator mode**

Administrator can access all the menus, including **Management**, **User Setting**, **Dial Plan**,

#### **Administrator Setting** and **Call Log**.

(Default admin username: **admin** / Password: **admin**)

To access the adapter as an administrator, use **admin** for username and **admin** for password.

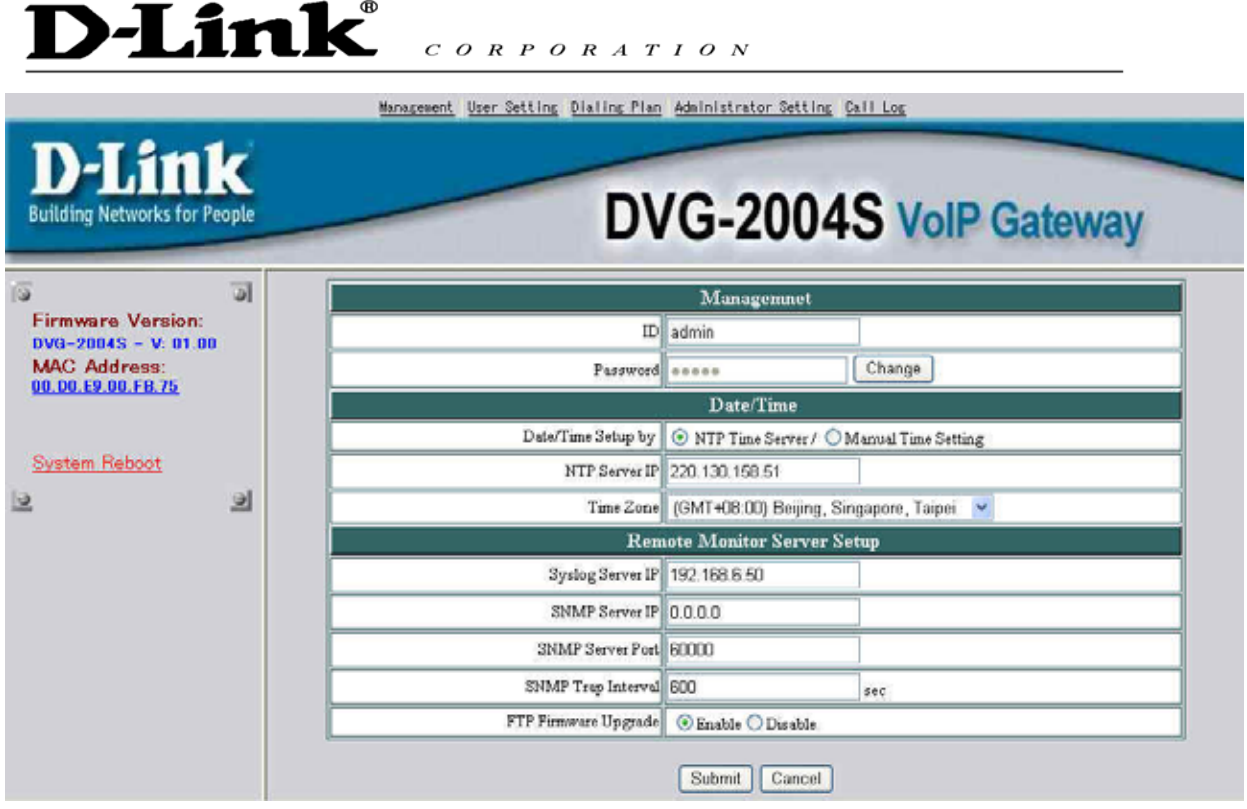

#### **User mode**

You can access **Management**, **User Setting**, and **Dial Plan**.

(Default username: **user** / Password: **user**)

To access the adapter as user, use **user** for username and **user** for password.

#### **Version Information and Reboot Function:**

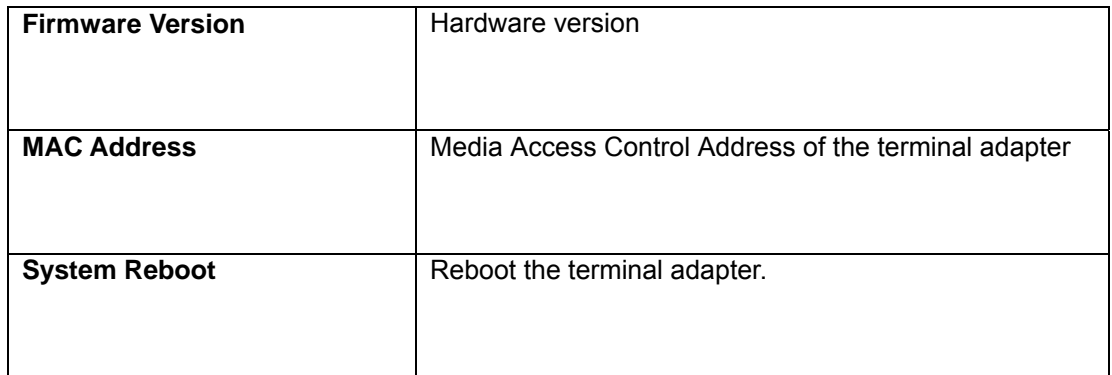

# **4.2 Management**

## **4.2.1 General Setting**

Click on **Management** and select **General Setting**. The following window will display on the screen.

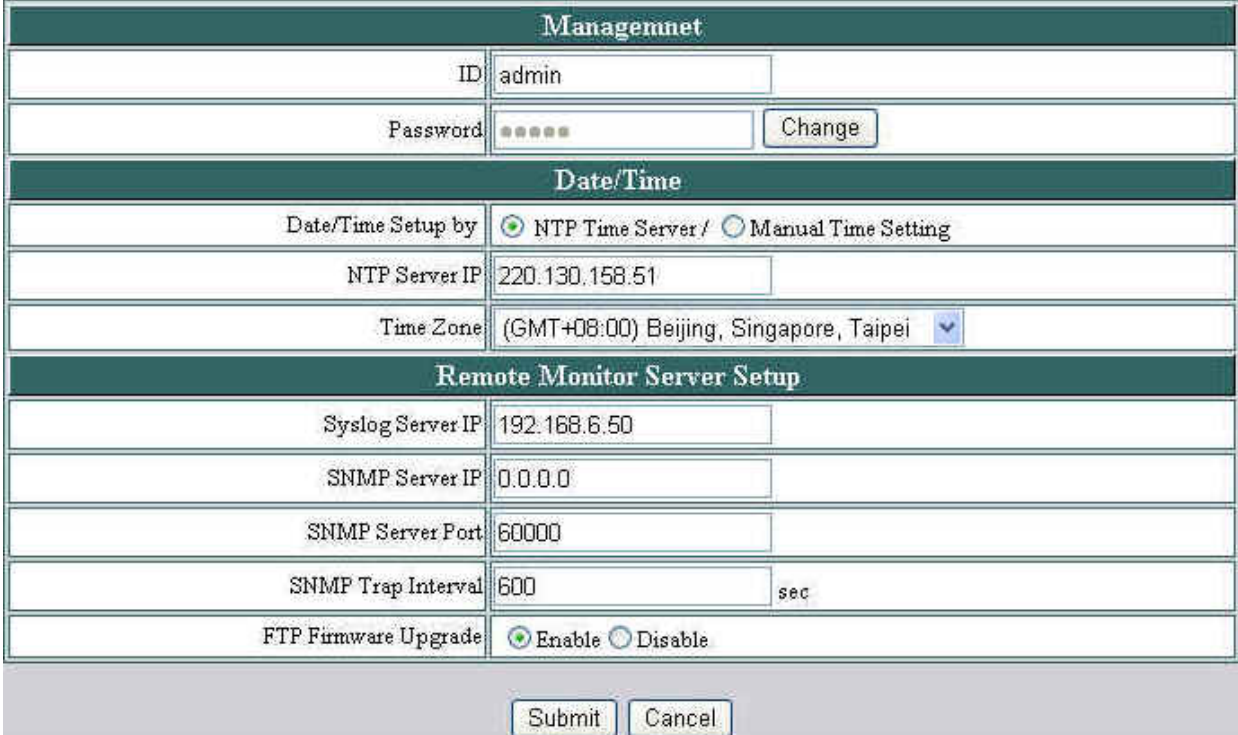

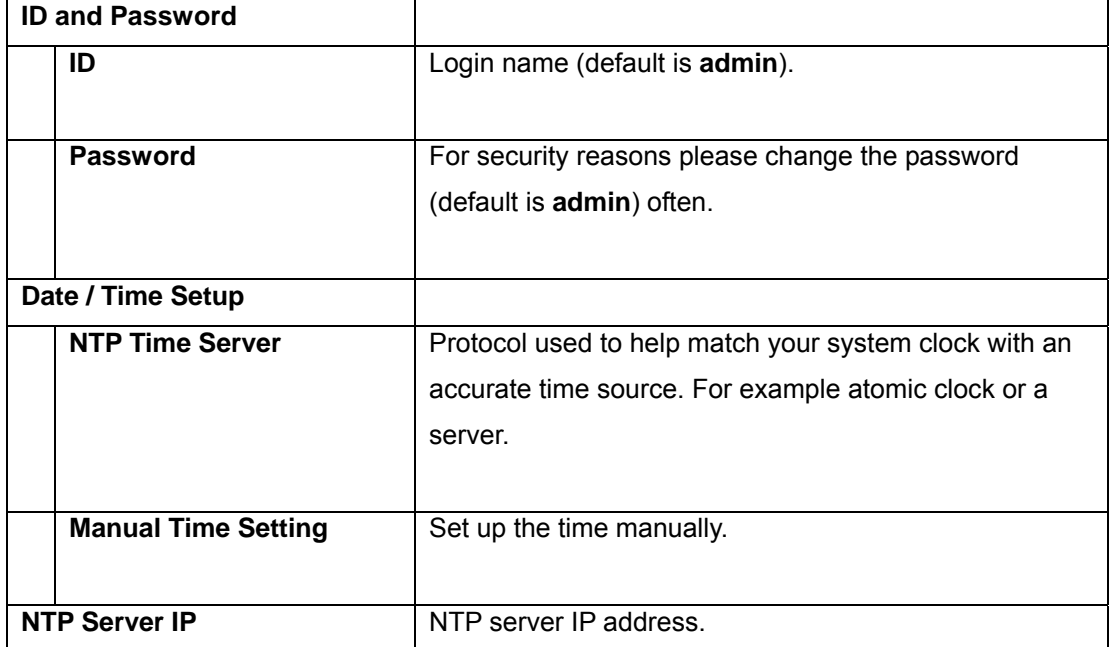

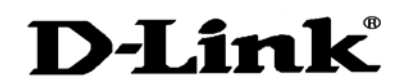

 $C \begin{array}{c} O & R & P & O & R & A & T & I & O & N \end{array}$ 

| <b>Time Zone</b>                   | Choose your time zone. Default setting is               |
|------------------------------------|---------------------------------------------------------|
|                                    | 'GMT+09:00'Osaka, Tokyo, Seoul'.Please check the        |
|                                    | daylight saving box if your region has daylight saving. |
|                                    |                                                         |
| <b>Remote Monitor Server Setup</b> |                                                         |
| <b>Syslog Server IP</b>            | System log server IP address.                           |
|                                    |                                                         |
| <b>IPConfig Password</b>           | Remote password to modify Network Setting from          |
|                                    | "VoIP software". Default password is "1234". You may    |
|                                    | obtain this software from your supplier.                |
|                                    |                                                         |
|                                    |                                                         |

*NOTE: Only alphabet and numbers can be used.* 

Click **[Submit]** to confirm the change. Click **[Cancel]** to restore the previous value.

### **4.2.2 Firmware Update**

Select **Firmware Update** from the **Management** menu.

*NOTE: You must setup firmware update menu to enable the terminal adapter to automatically download and update firmware. Do not modify these settings unless you are the network administrator, the technician or the distributor.* 

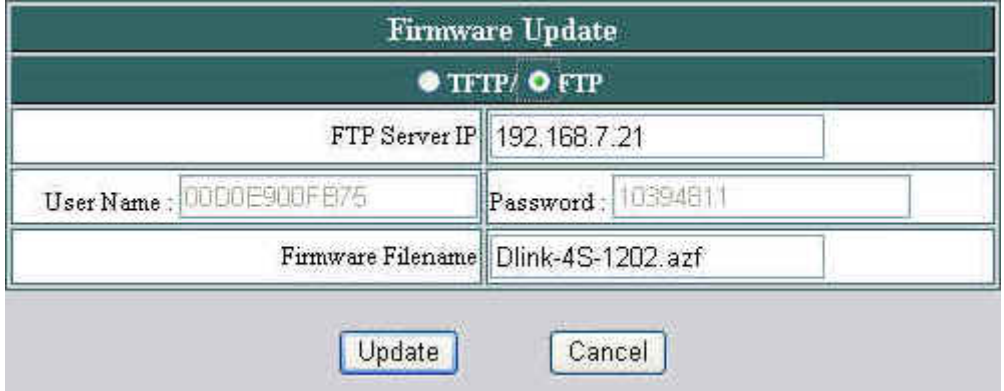

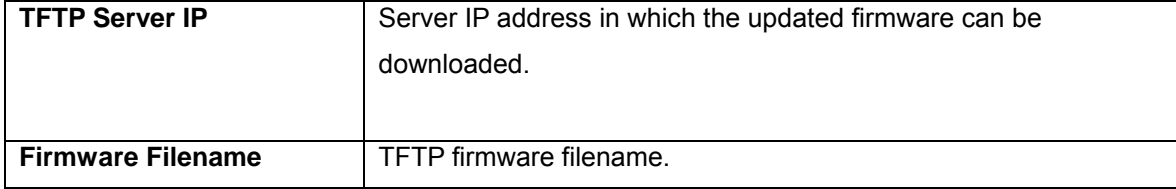

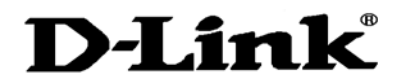

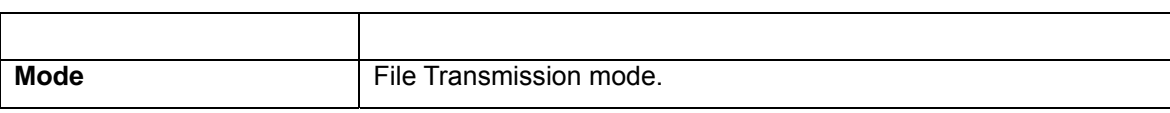

CORPORATION

Click **[Update]** to begin the firmware update process.

#### **4.2.3 Line Status**

#### Select **Line Status** from the **Management** menu.

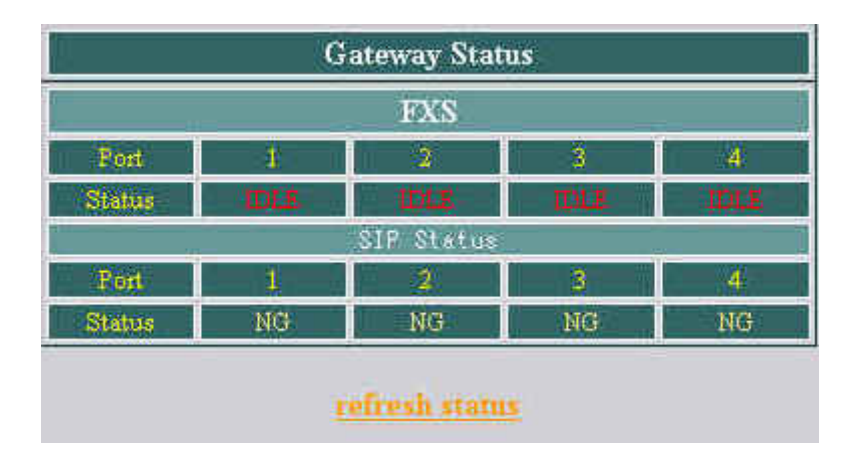

This window displays the Port and Loop Line Type (IDLE, NG and etc.) Click **Refresh Status** to retrieve the terminal adapter status.

# **4.3 User Setting**

## **4.3.1 Network Setting**

Select **Network setting** from the **Management** menu.

There are 3 ways to setup the IP address: DHCP, PPPoE, and Static IP. Please select one of the following depending on your network setup. For example, if you use ADSL, please select PPPoE. For cable internet users, select DHCP. If your ISP provide you with all the WAN addresses, select static IP and enter the IP address provided.

#### **DHCP (Dynamic Host Configuration Protocol)**

When you select **DHCP**, IP address is obtained automatically from the DHCP server. The terminal adapter will not work properly if there is no DHCP server in your LAN.

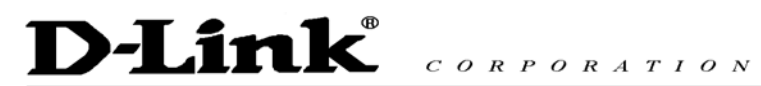

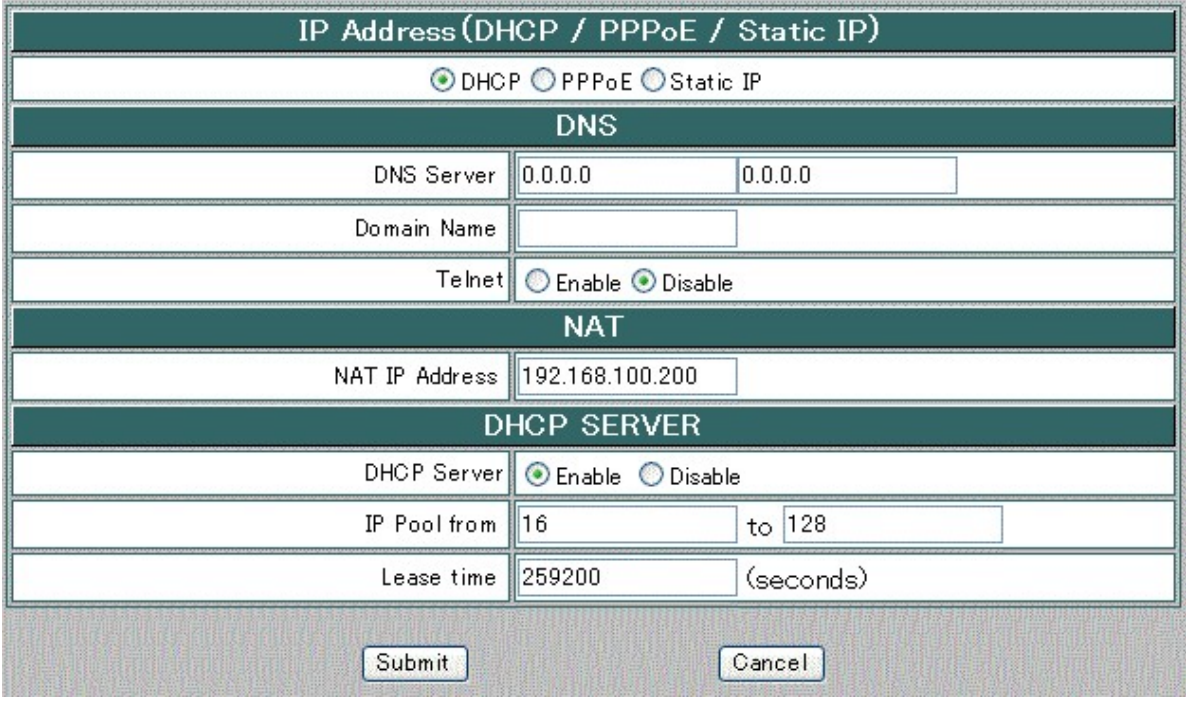

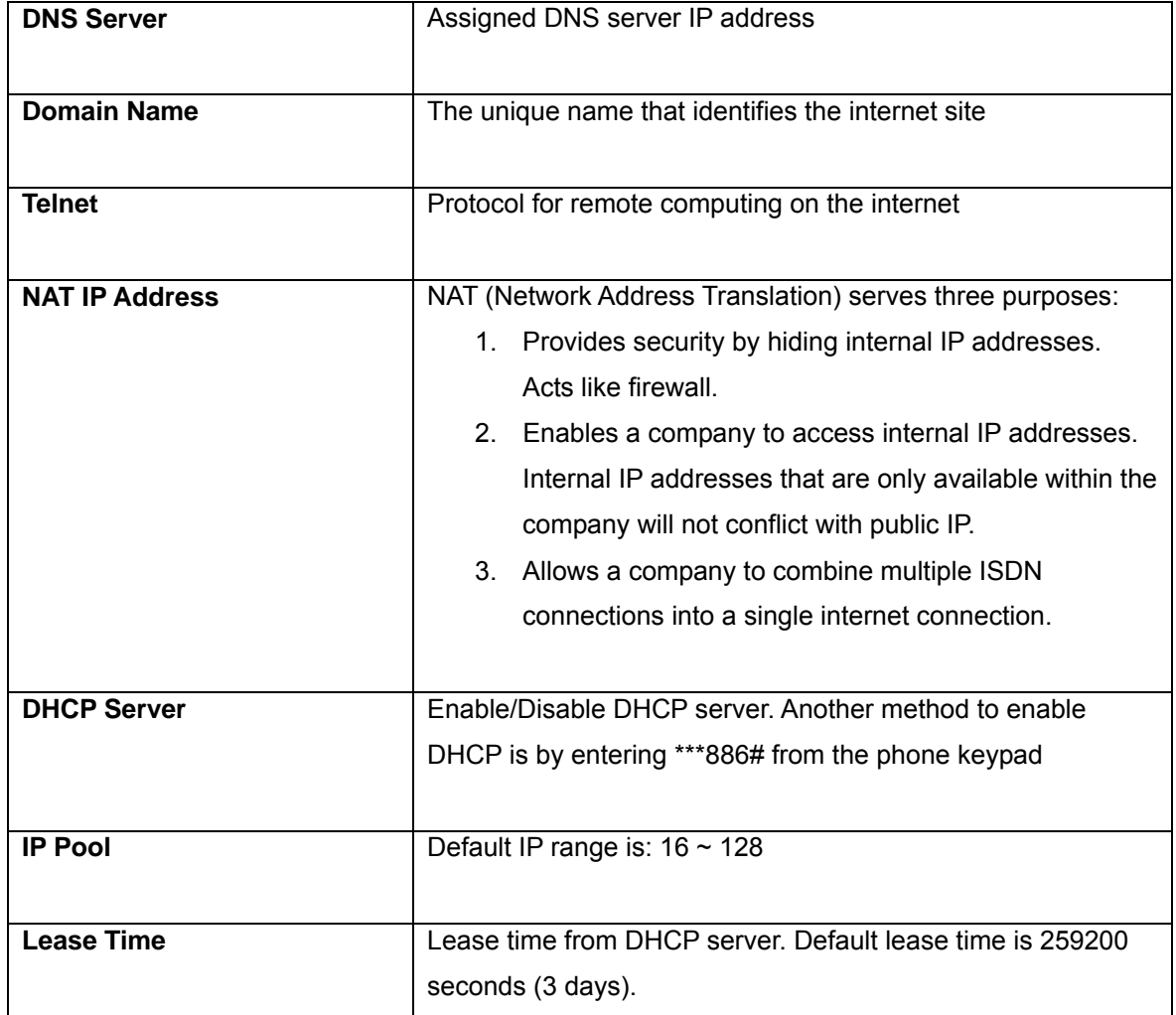

Click **[Submit]** to confirm the change. Click **[Cancel]** to restore the previous value.

### **PPPoE (Point-to-Point Protocol Over Ethernet)**

Select PPPoE if you use ADSL. PPPoE ID and password are provided by your ISP.

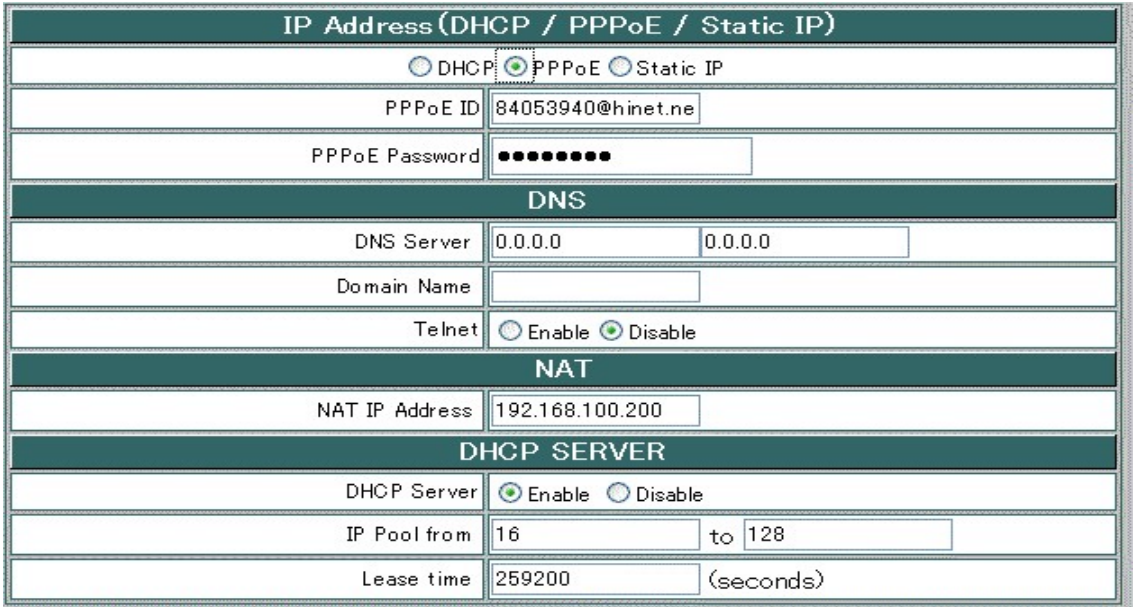

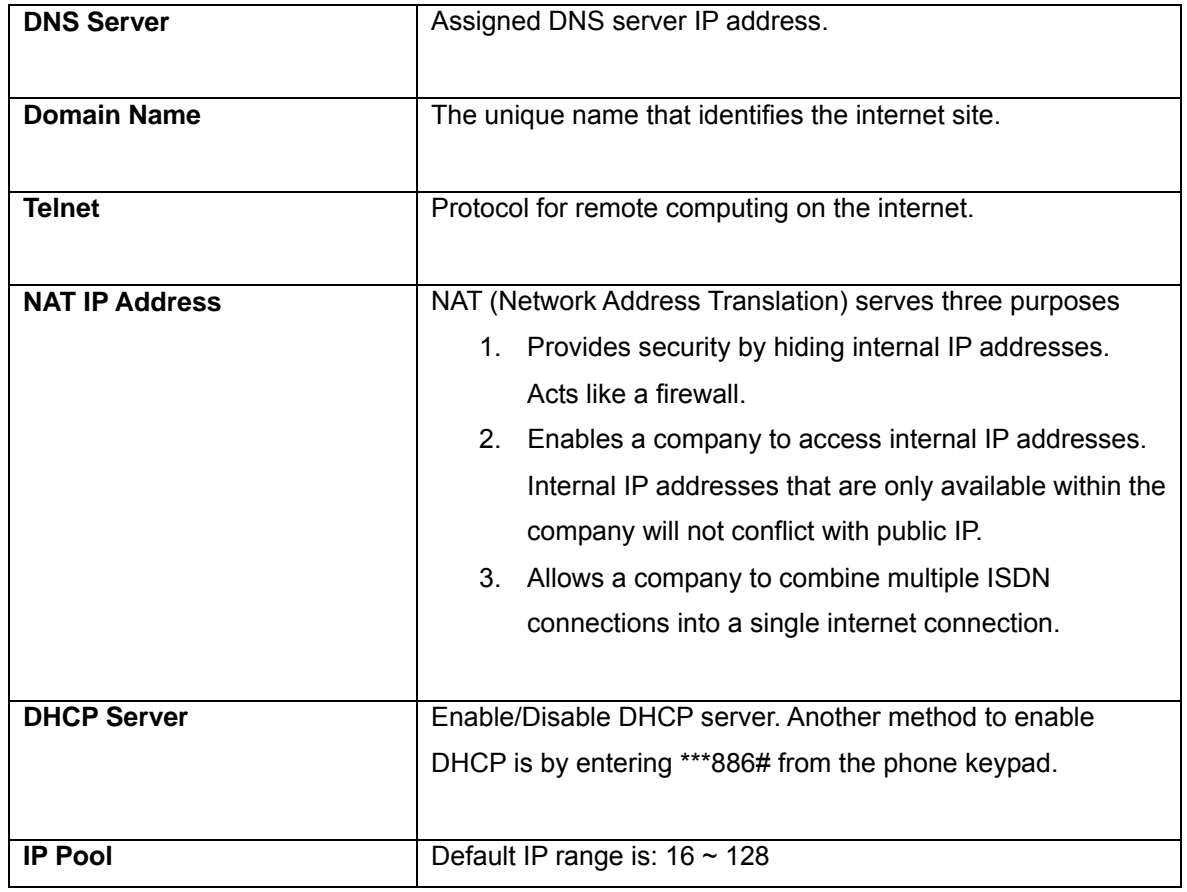

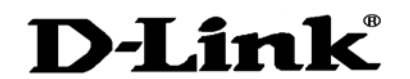

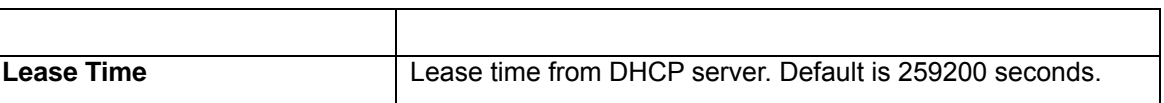

 $C \begin{array}{c} O \ R \ P \ O \ R \ A \ T \ I \ O \ N \end{array}$ 

Click **[Submit]** to confirm the change. Click **[Cancel]** to restore the previous value.

#### **Static IP**

Select static IP and enter the IP address provided if your ISP provide you with all the WAN addresses.

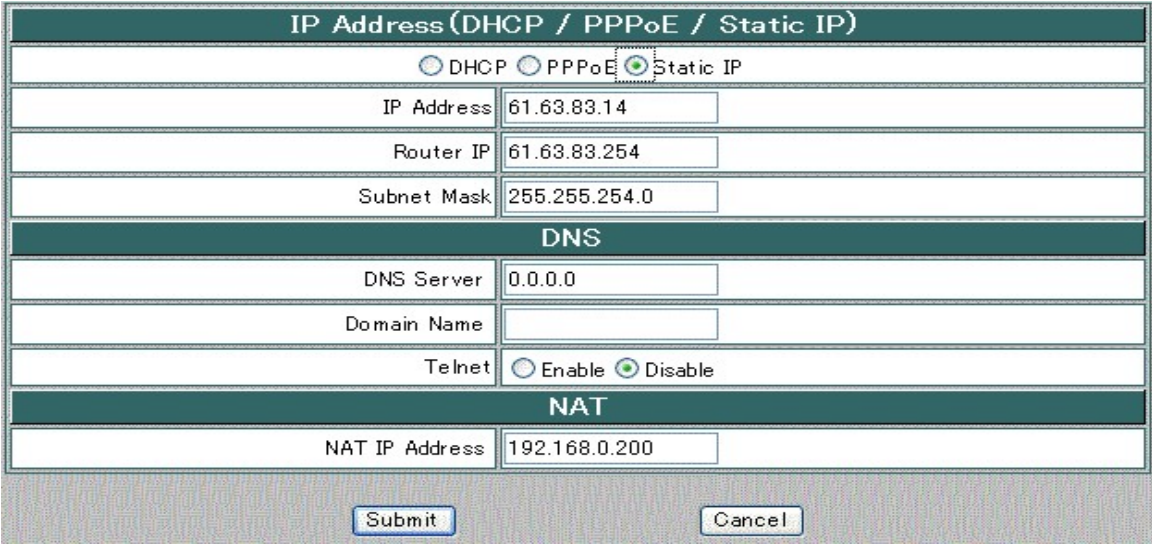

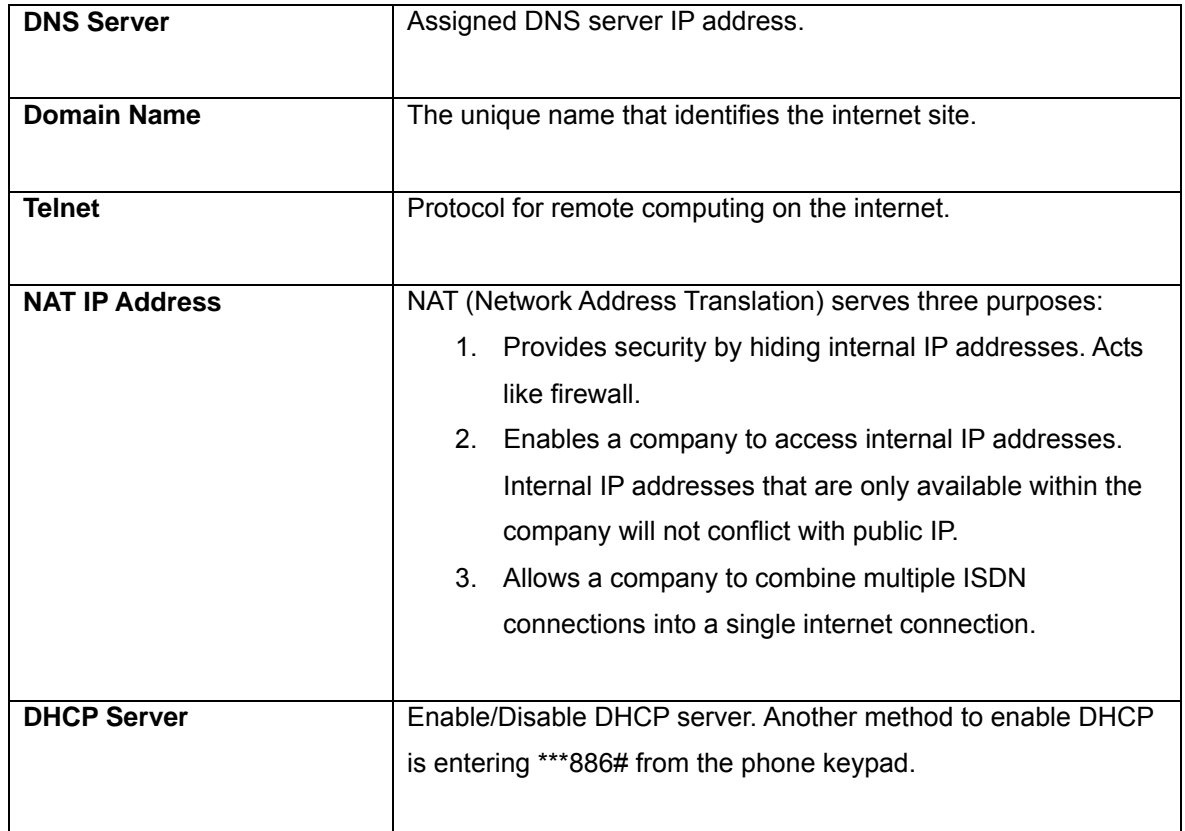

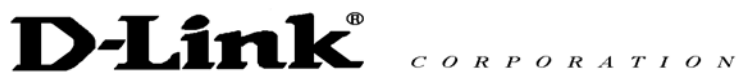

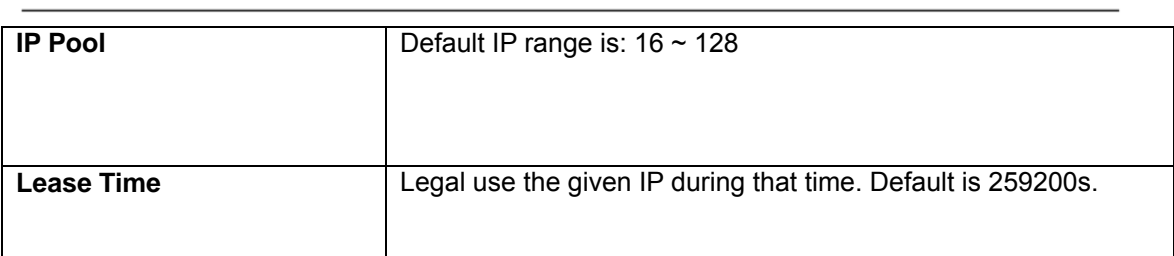

Click **[Submit]** to confirm the change. Click **[Cancel]** to restore the previous value.

# **4.3.2 Call Setting**

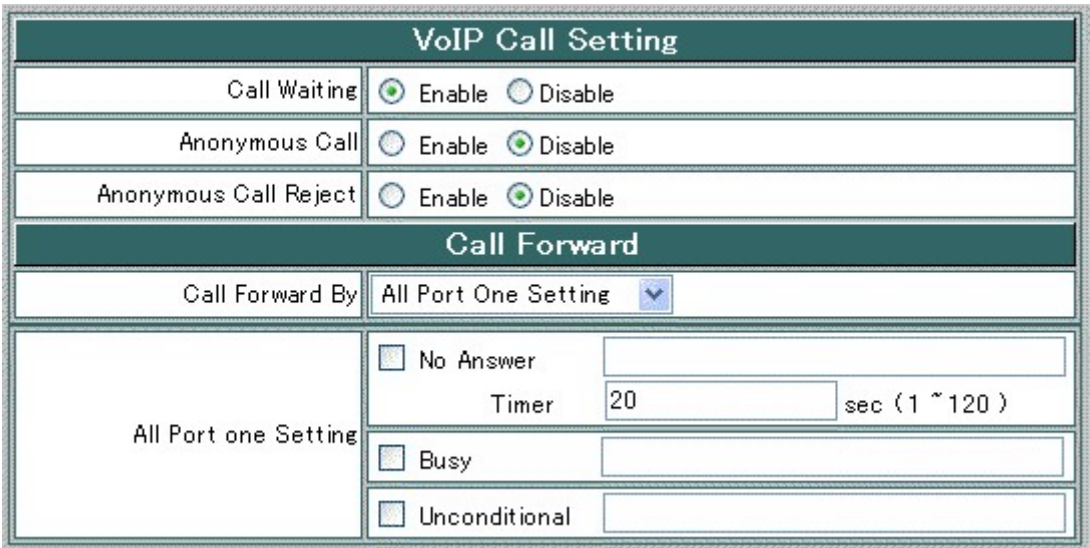

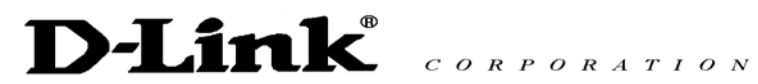

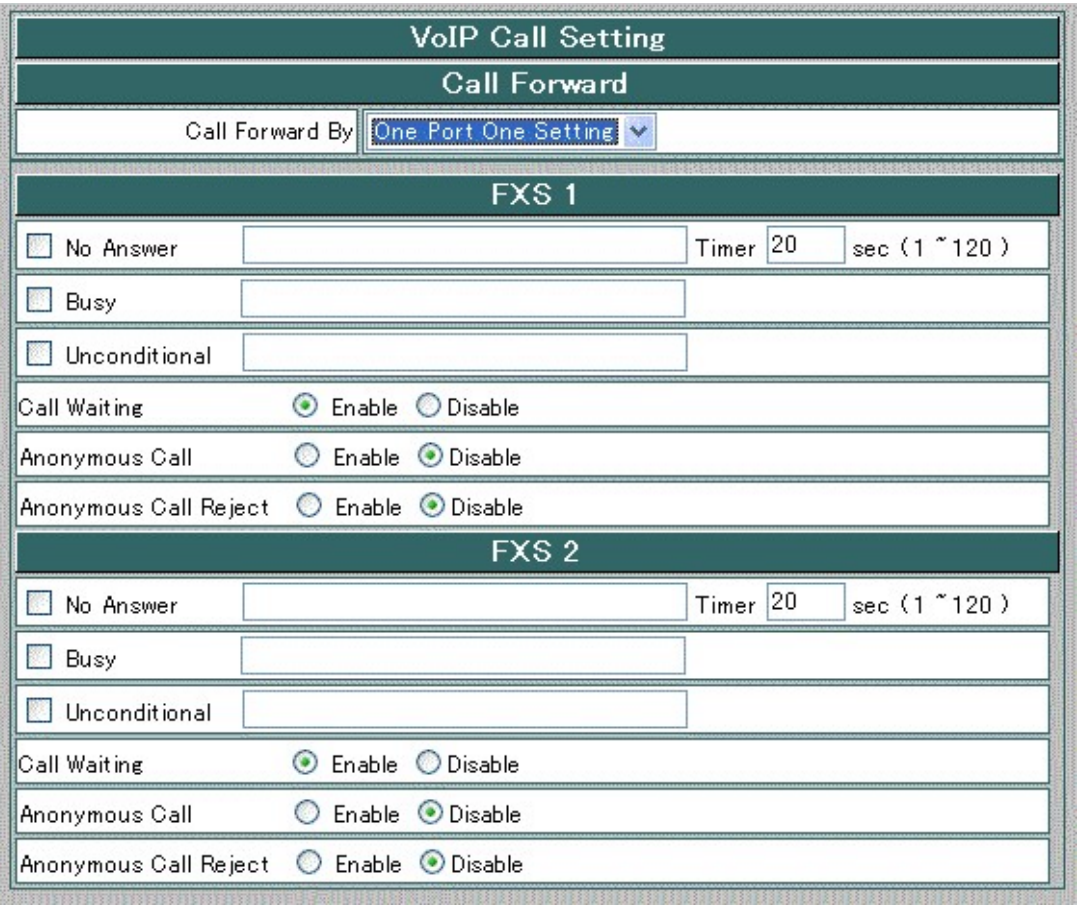

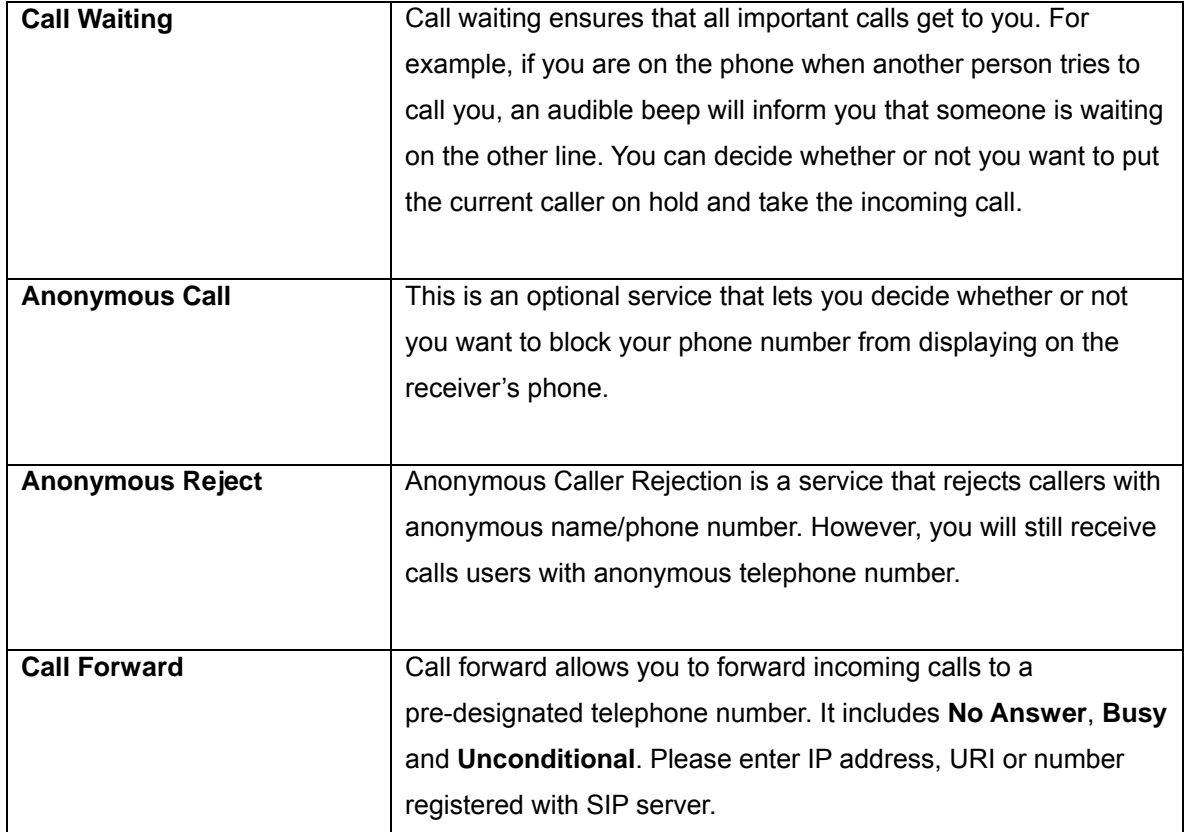

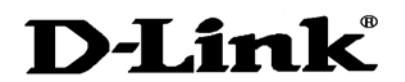

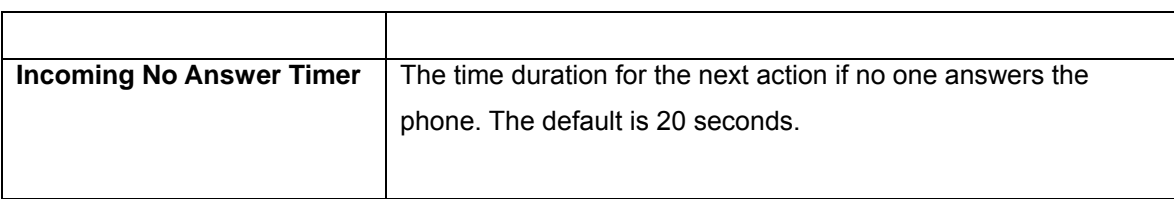

CORPORATION

Click **[Submit]** to confirm the change. Click **[Cancel]** to restore the previous value.

# **4.4 Dialing Plan**

There are 4 options in this pull down menu, **General Setting**, **Local Setting, PSTN Seting**, and **URI Phone Book**.

# **4.4.1 General Setting**

Select **General Setting** from the **Dialing Plan** menu. The following window will load.

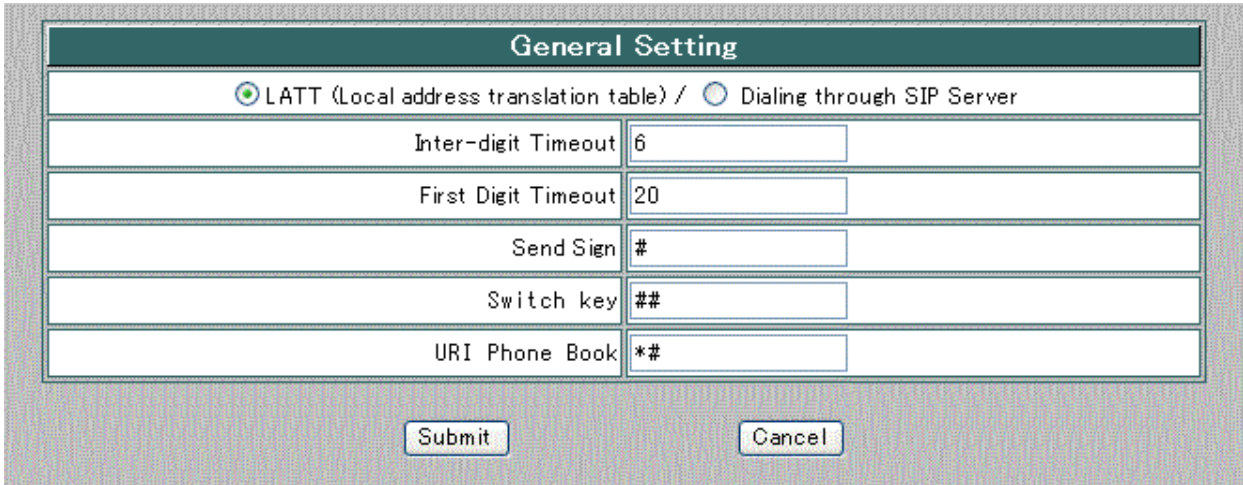

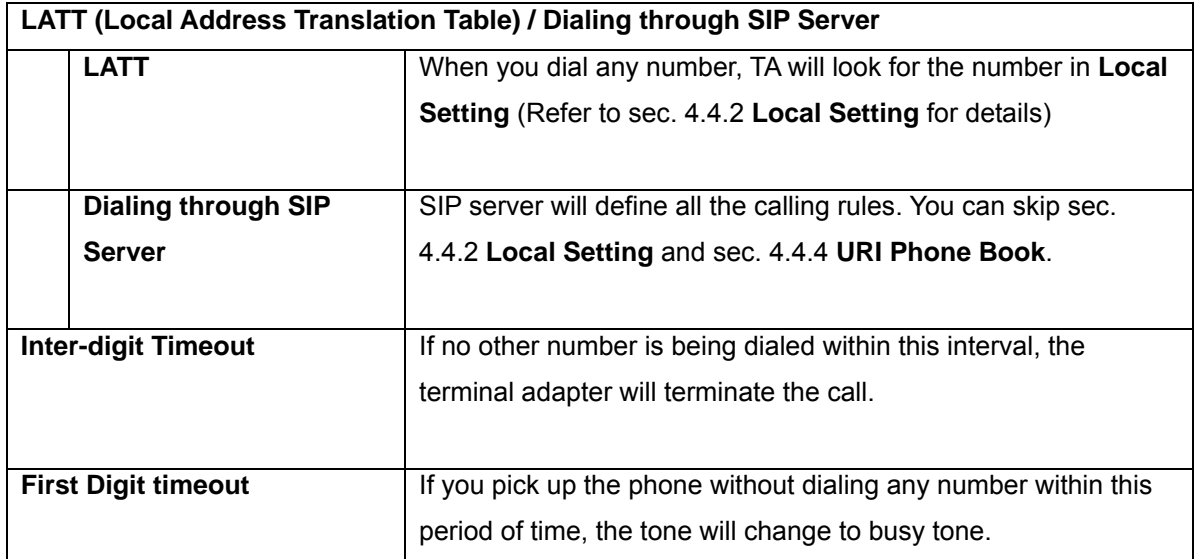

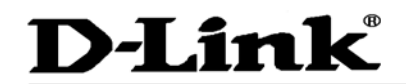

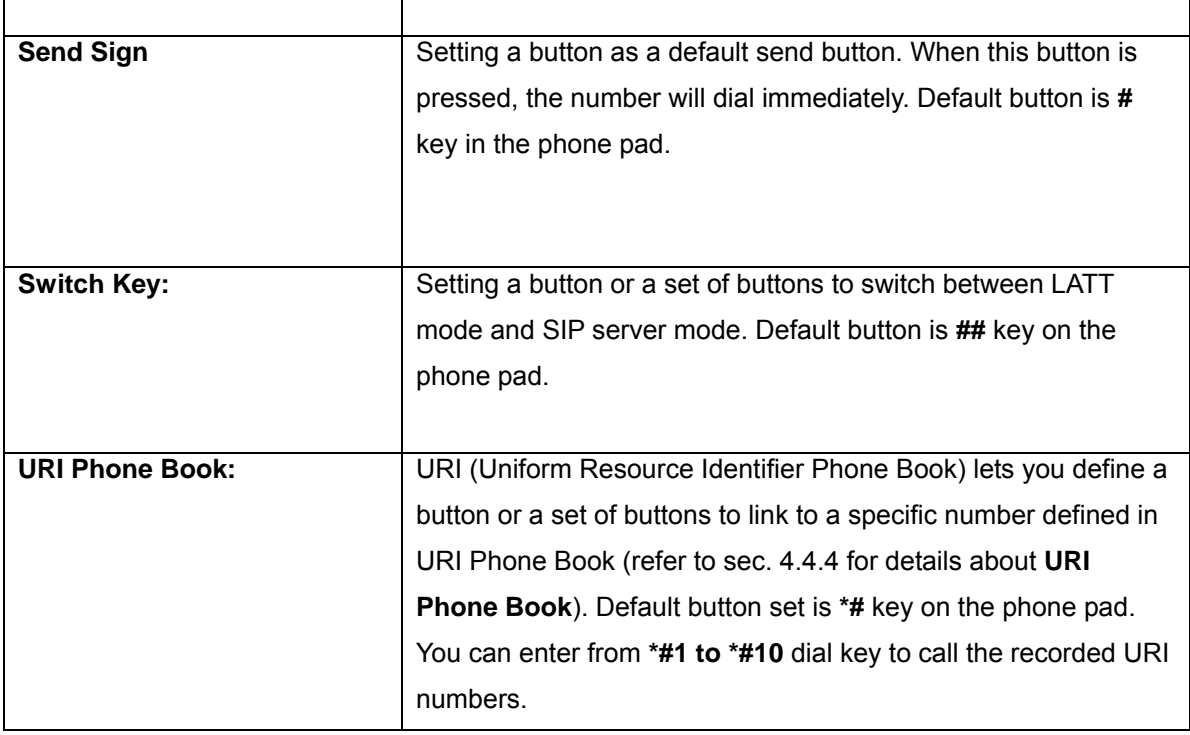

Click **[Submit]** to confirm the change. Click **[Cancel]** to restore the previous value.

## **4.4.2 Local Setting**

Select **Local Setting** from the **Dialing Plan** menu.

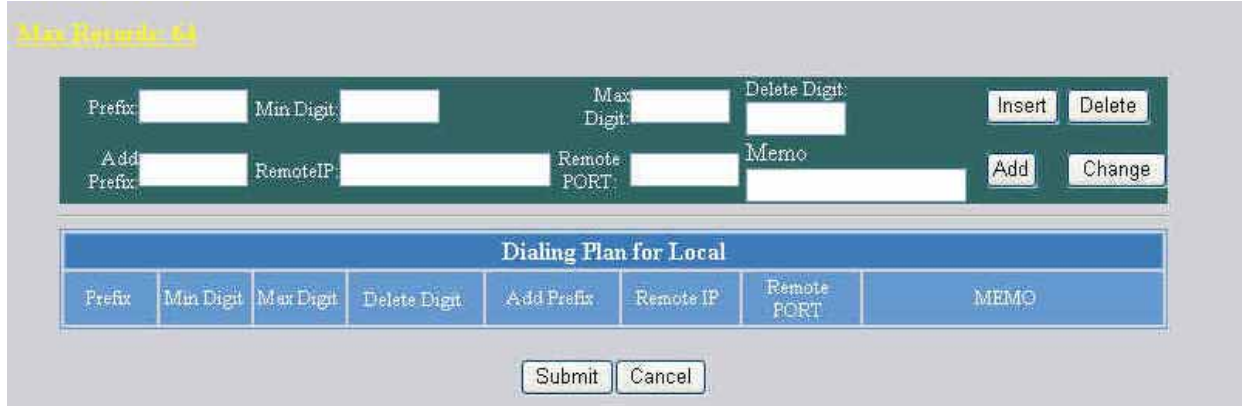

Local dialing plan allows users to dial out to a VoIP Device using a pre-defined number. Users do not have to change their dialing habit.

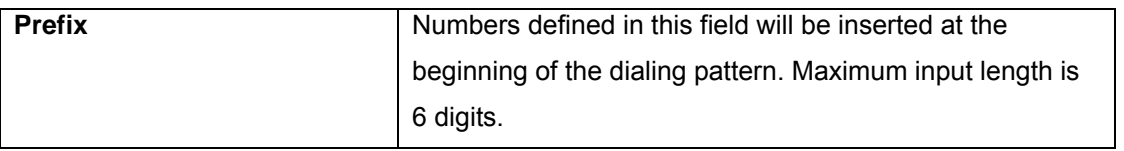

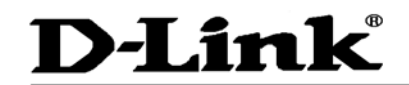

 $C \theta R P \theta R A T I \theta N$ 

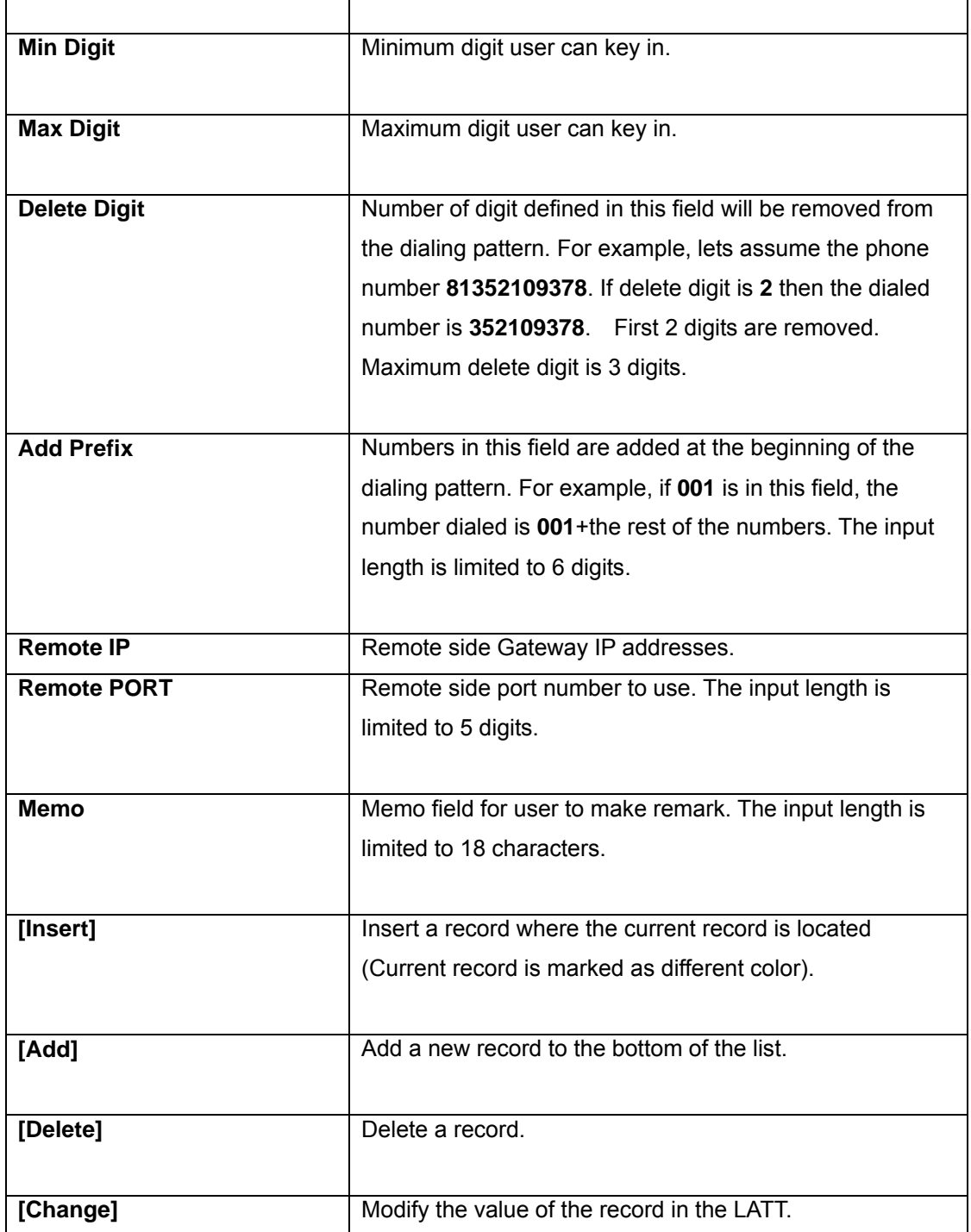

Click **[Submit]** to confirm the change. Click **[Cancel]** to restore the previous value

#### **4.4.3 URI Phone Book**

Select **URI Phone Book** from the **Dialing Plan** menu.

User can pre-define the other TA's URI. You may use URI Phone Book to add, edit and save the URI records.

# D-Link CORPORATION

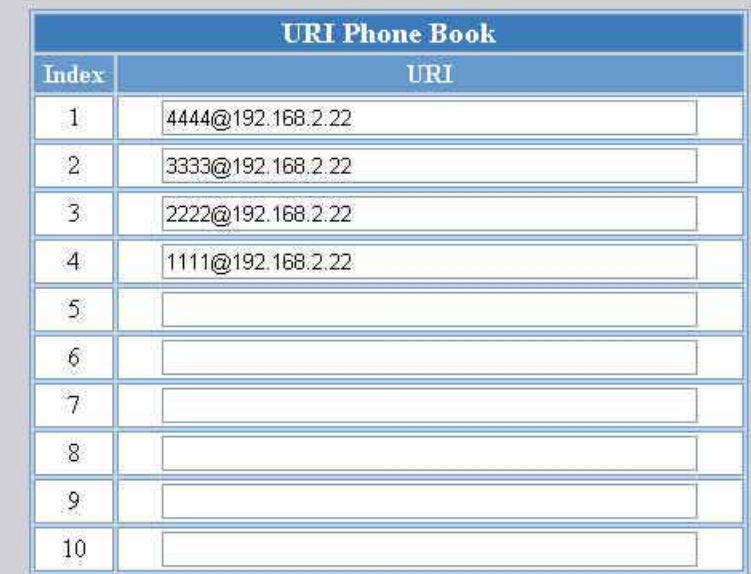

Click **[Submit]** to confirm the change. Click **[Cancel]** to restore the previous value.

# **4.5 Administrator Setting**

## **4.5.1 SIP Setting**

Select **SIP Setting** from the **Administrator Setting** menu.

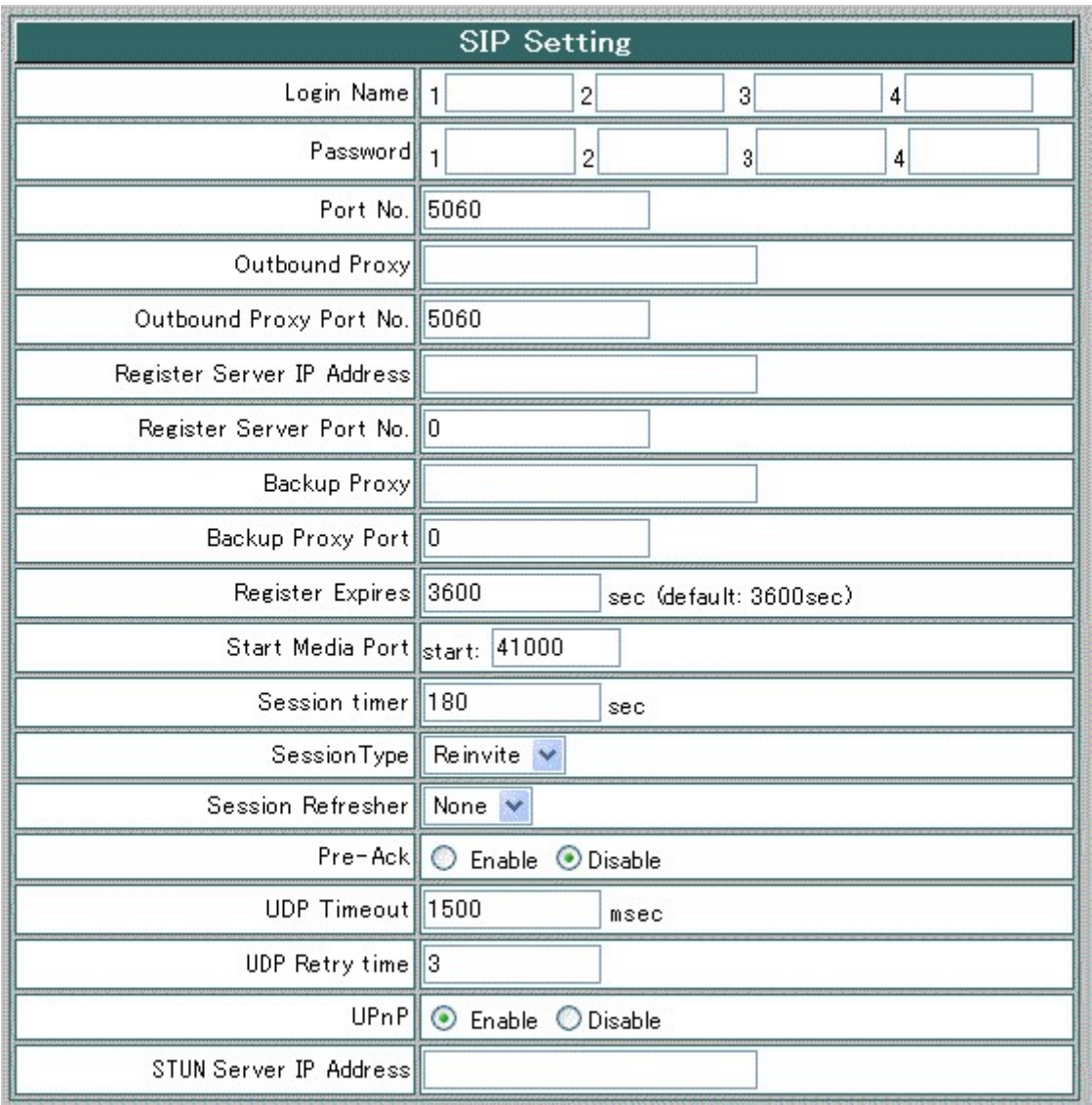

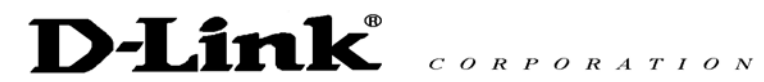

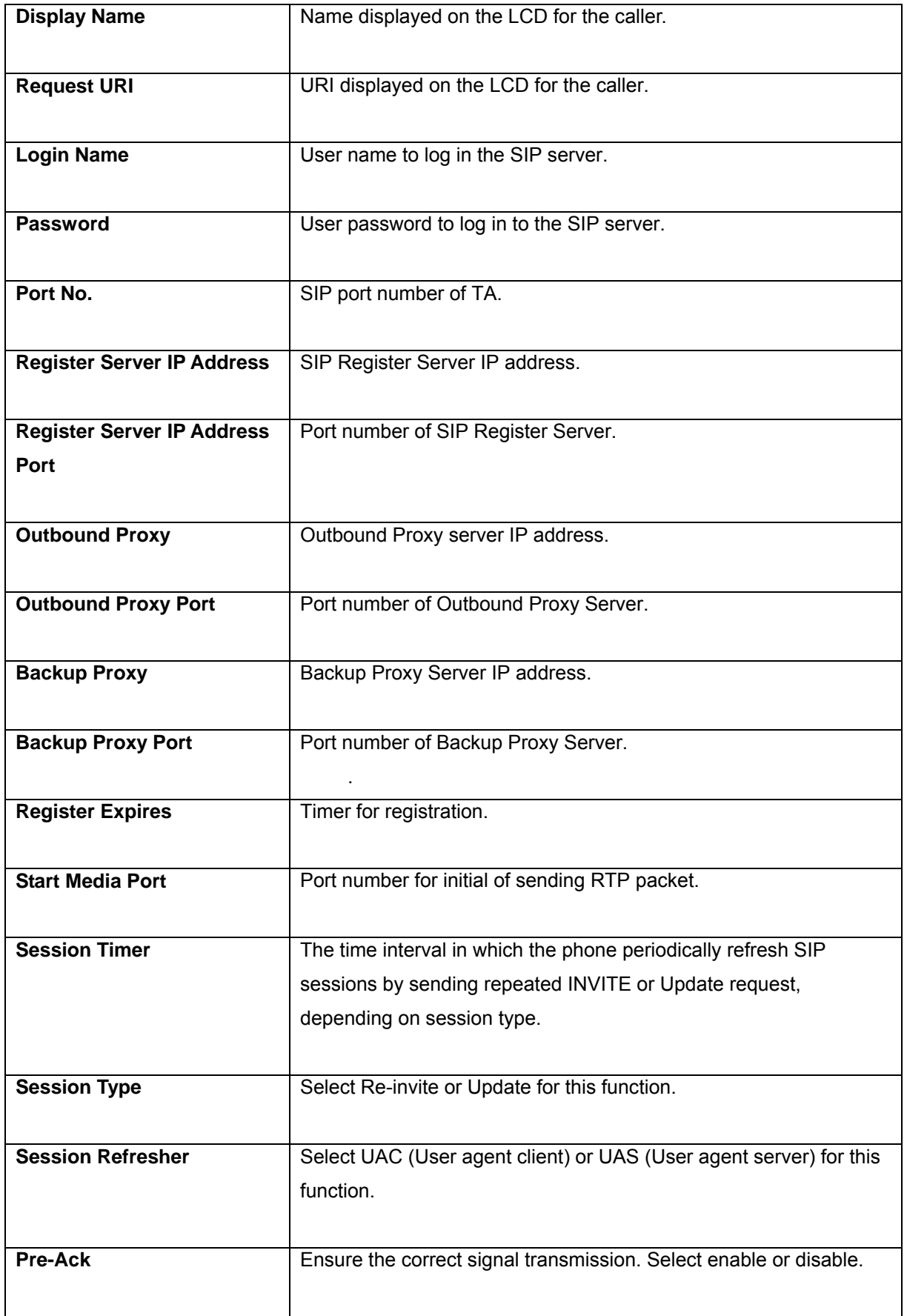

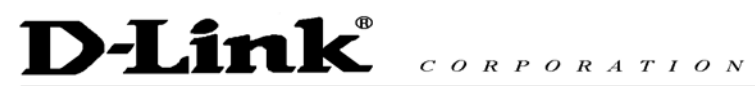

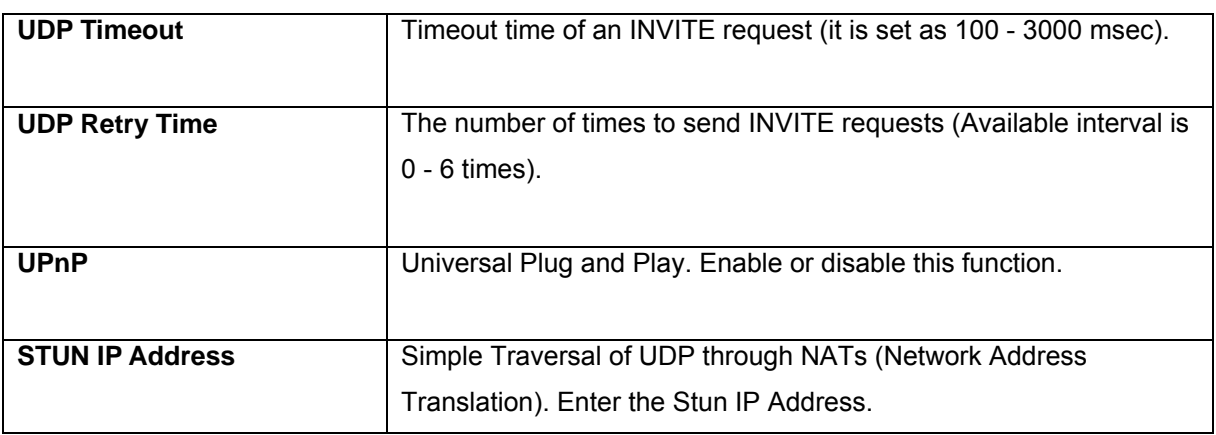

## **4.5.2 Voice Setting**

Select **Voice Setting** from the **Administrator Setting menu**.

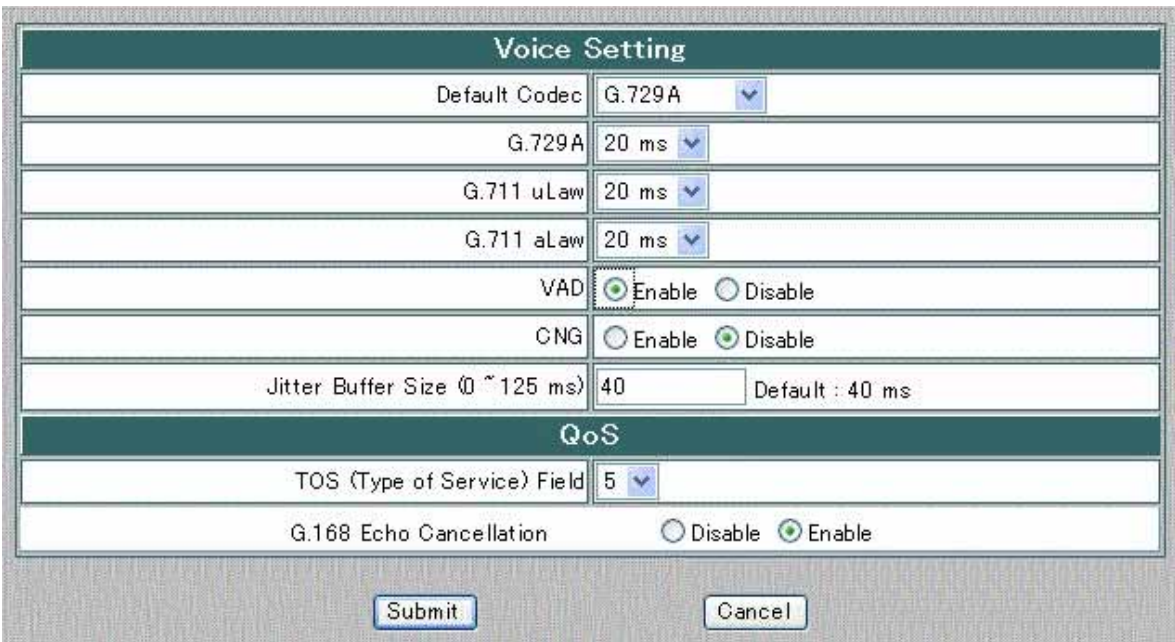

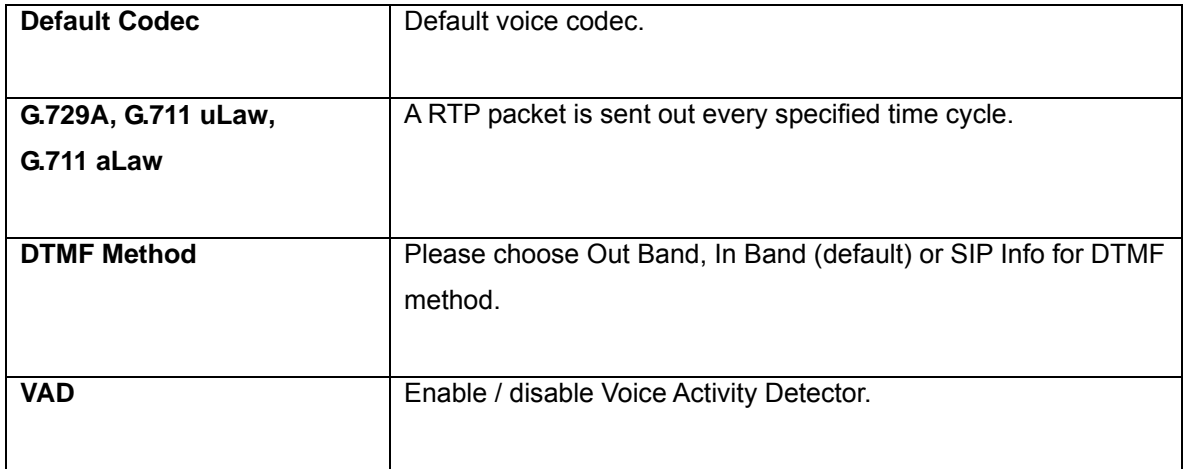

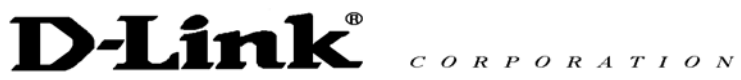

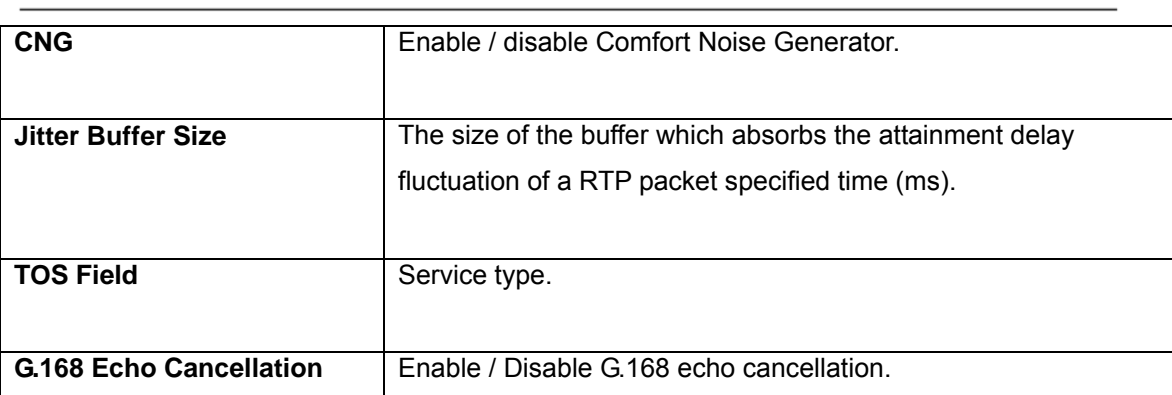

Click **[Submit]** to confirm the change. Click **[Cancel]** to restore the previous value.

### **4.5.3 Port Setting**

Select **Port Setting** from the **Administrator Setting** menu.

Setting the phone number assigned to each channel, such as FXS and FXO.

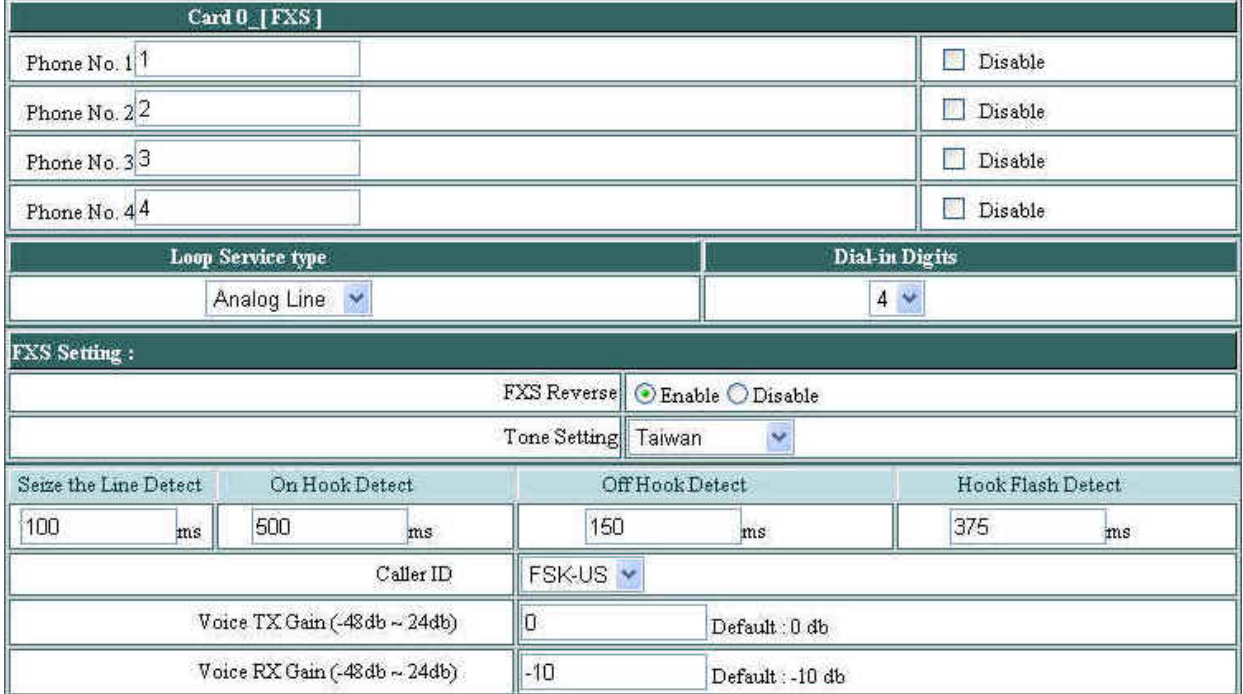

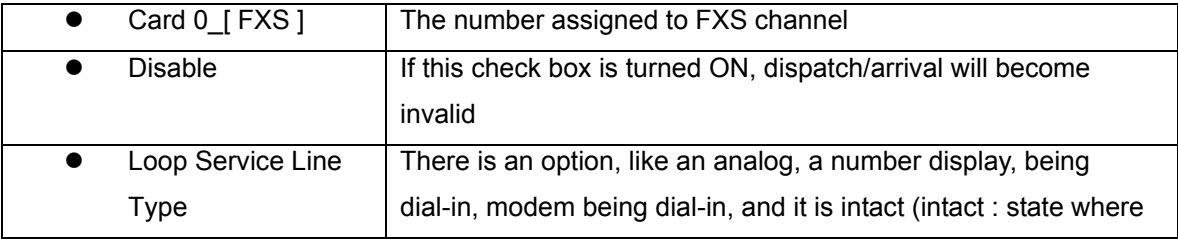

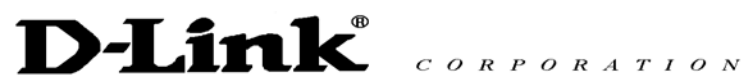

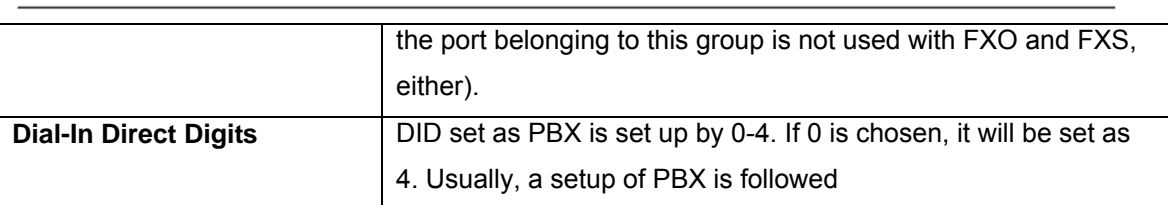

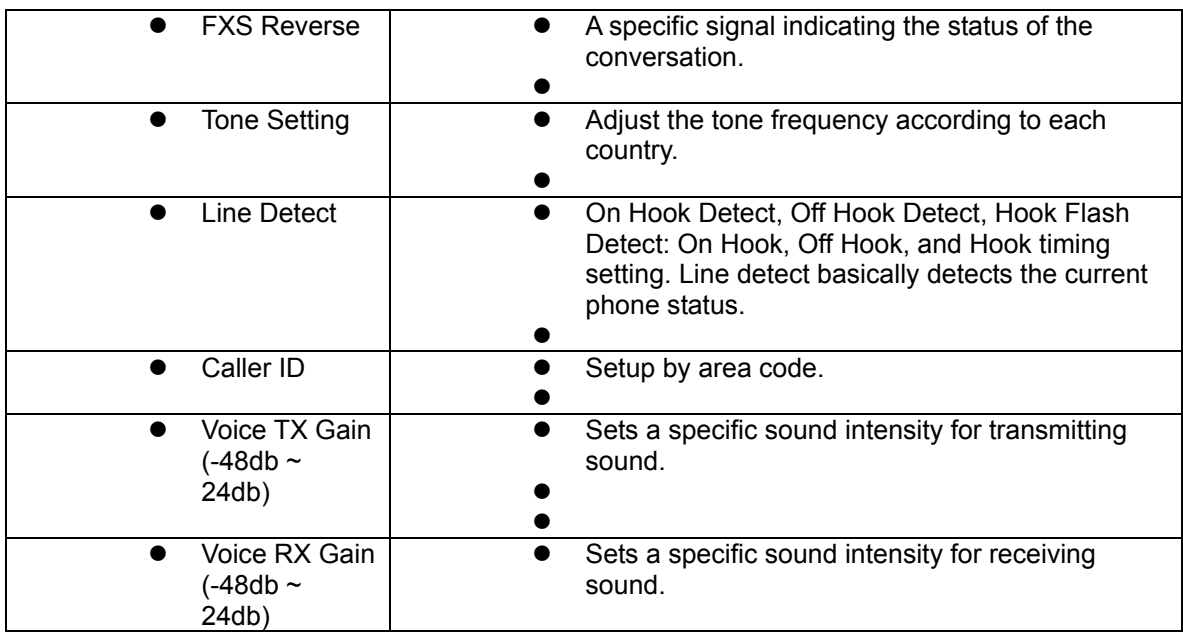

Click **[Submit]** to confirm the change. Click **[Cancel]** to restore the previous value.

## **4.5.4 Restore Setting**

Select **Restore Setting** from the **Administrator Setting** menu.

When you select "**Restore**" you will see the following display:

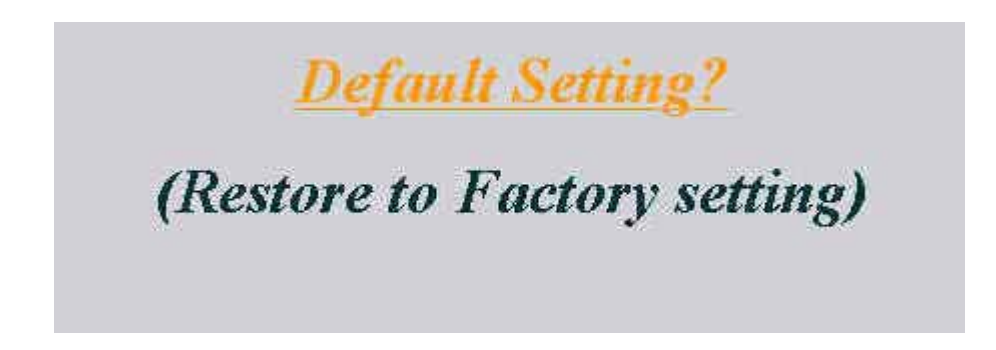

To restore all the parameters back to factory default setting, click "**Default Setting?"**. However dialing plan and IP address will remain the same.

# **D-Link** CORPORATION

# **System Restart Now!**

# Please wait until Start Page reload ready ...

# **4.6 Call Log**

Call log keeps a list of your calls. There are four submenus: **Even Log**, **Call Detail Record** and **Sys Log**.

## **4.6.1 Event Log**

Select **Event Log** from the **Call Log** menu.

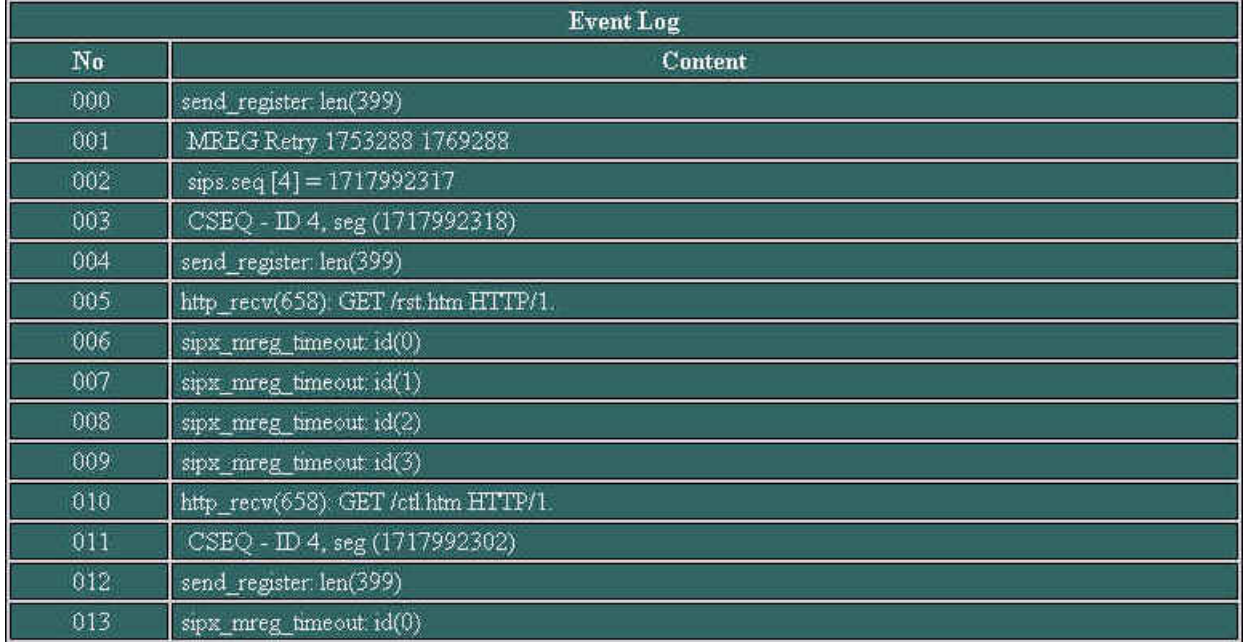

The status of the call can be checked from Event Log.

#### **4.6.2 Call Detail Record**

Select **Call Detail Record** from the **Call Log** menu.

When you click the **[Call Detail Record]** you will see the following widow:

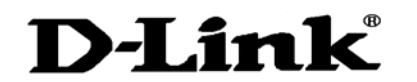

 $C \begin{array}{c} O & R & P & O & R & A & T & I & O & N \end{array}$ 

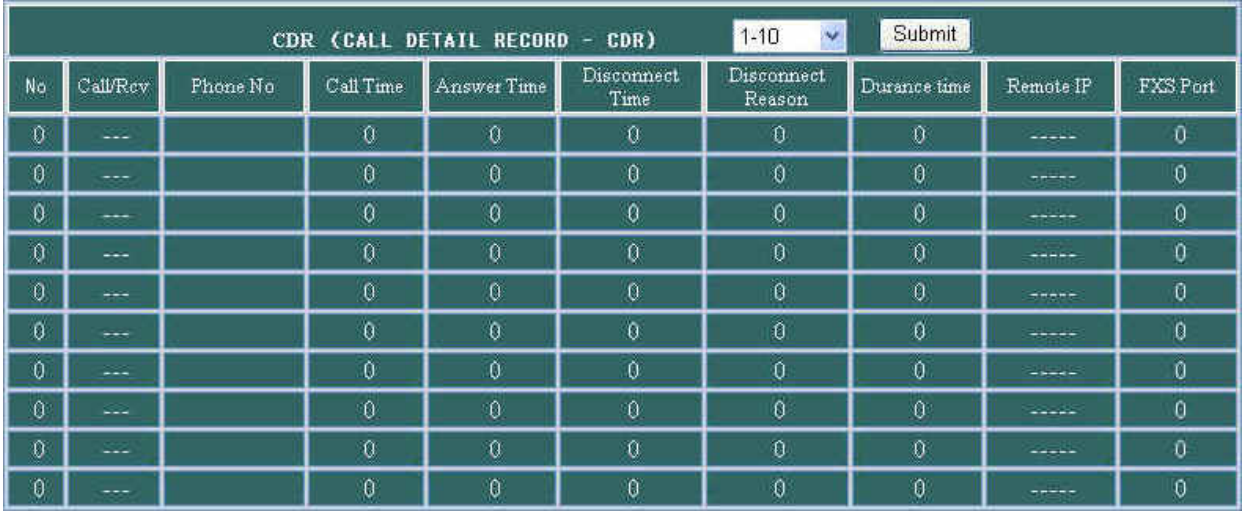

#### **4.6.3 Sys Log**

Select **Sys Log** from the **Call Log** menu.

Syslog <0>-- 192.168.2.21 uplink ok <0>-- 192.168.2.21 uplink fail <0>-- 192.168.2.21 network fail

All the operations performed by the terminal adapter are listed on SysLog.

## **4.7 System Reboot**

Reboot the system if you update any information. Please click the hyperlink character **System Reboot** on the bottom left of the menu to reboot.

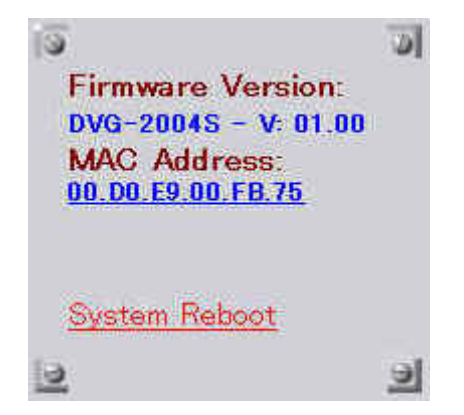

# **5. Telnet**

Telnet configuration is designed for advanced users, Network Administrators or System Engineers. Any improper use will affect the performance of the terminal adapter.

TA reserves port 4748 for telnet use only.

At command prompt type in <telnet IP address> : 4649. For example, **telnet 63.81.83.173:4649** then press **[Enter]**. System will ask user to input username and password (default username and password is **admin)**

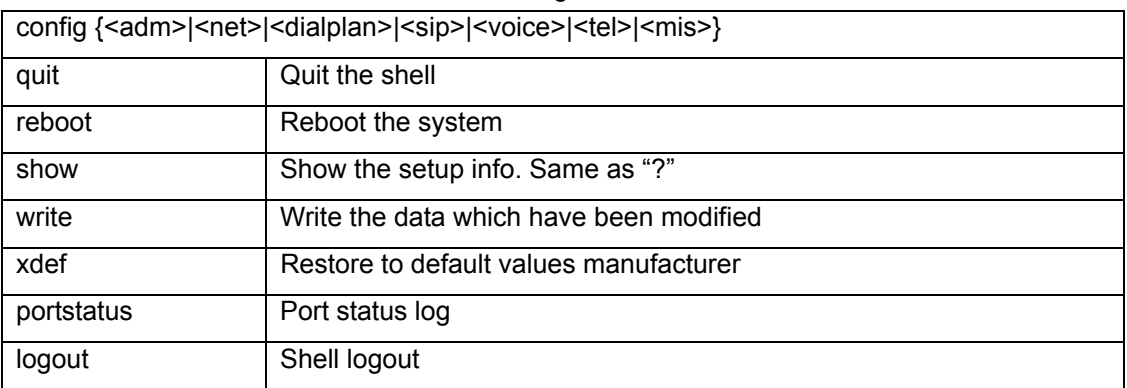

These are available commands for Telnet configuration:

For network administrator configuration:

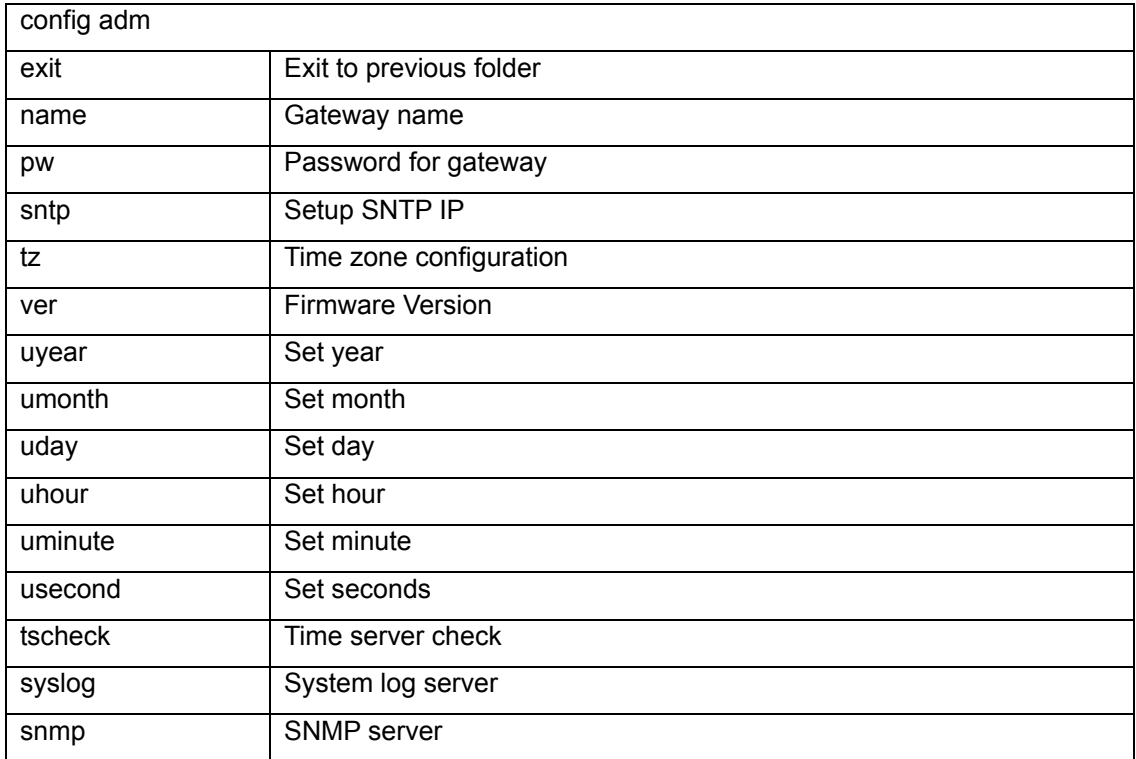

# **D-Link**

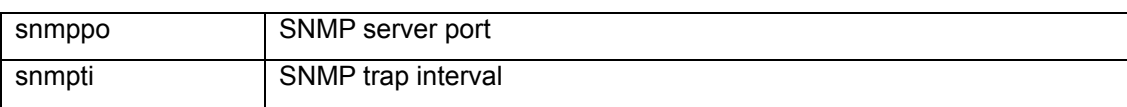

 $C \begin{array}{c} O \ R \ P \ O \ R \ A \ T \ I \ O \ N \end{array}$ 

#### For network configuration:

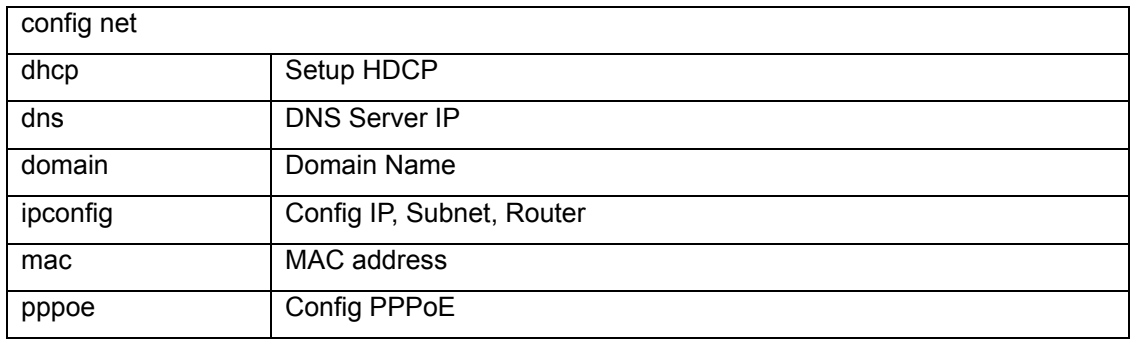

### For dial plan configuration:

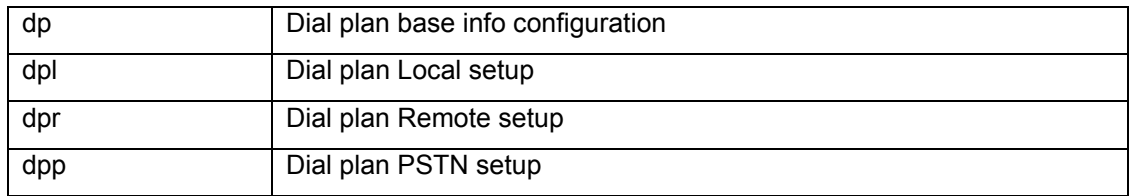

### For sip configuration:

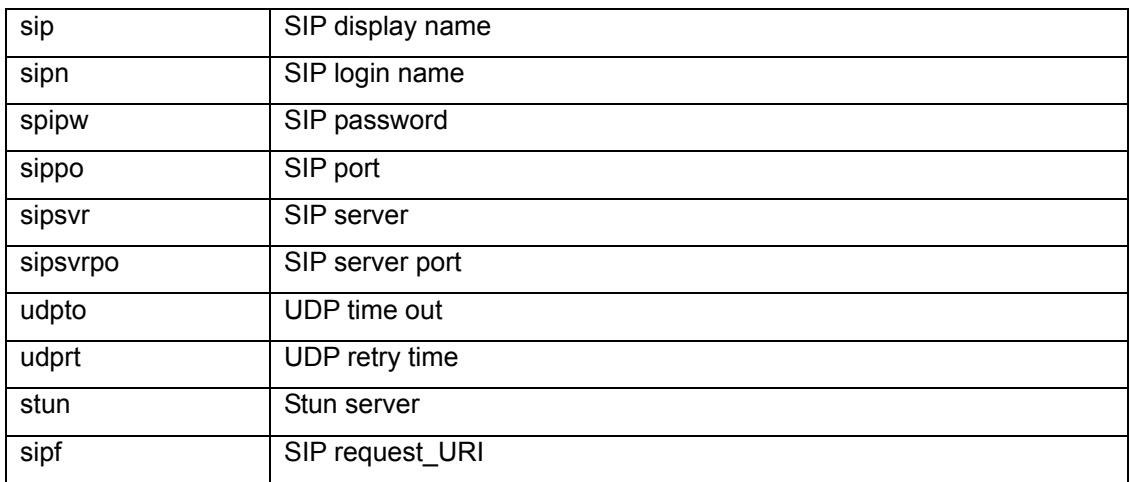

#### For voice configuration:

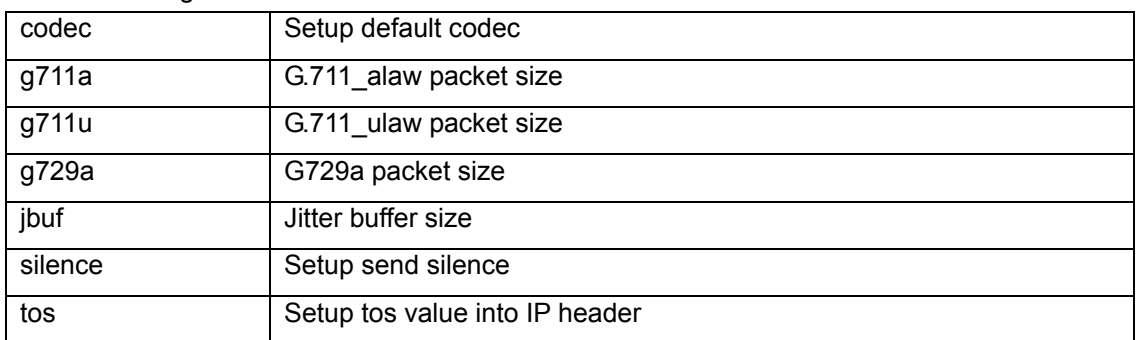

# **D-Link**

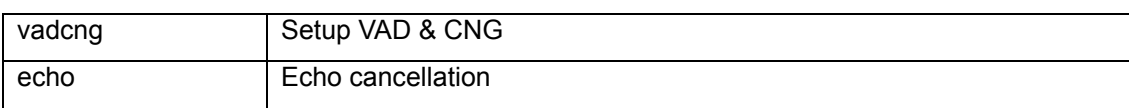

 $C \begin{array}{c} O \ R \ P \ O \ R \ A \ T \ I \ O \ N \end{array}$ 

#### For telephone configuration:

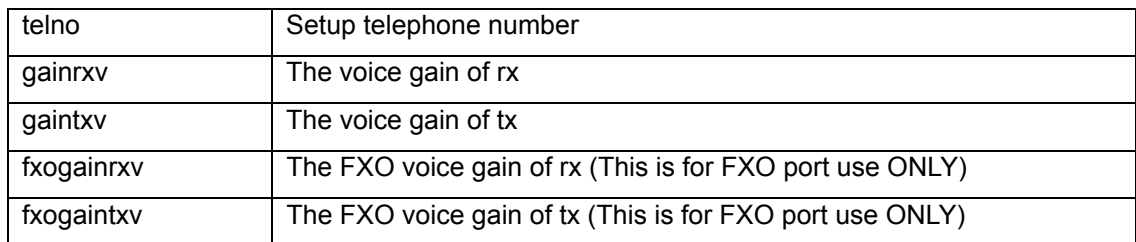

For other configuration:

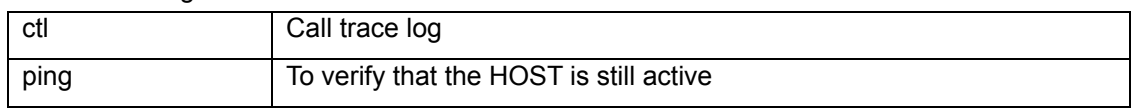

For best G/W performance, we strongly recommend users to use web UI to do the configuration. Telnet command is for experienced system users.

# **6. Feature Summary**

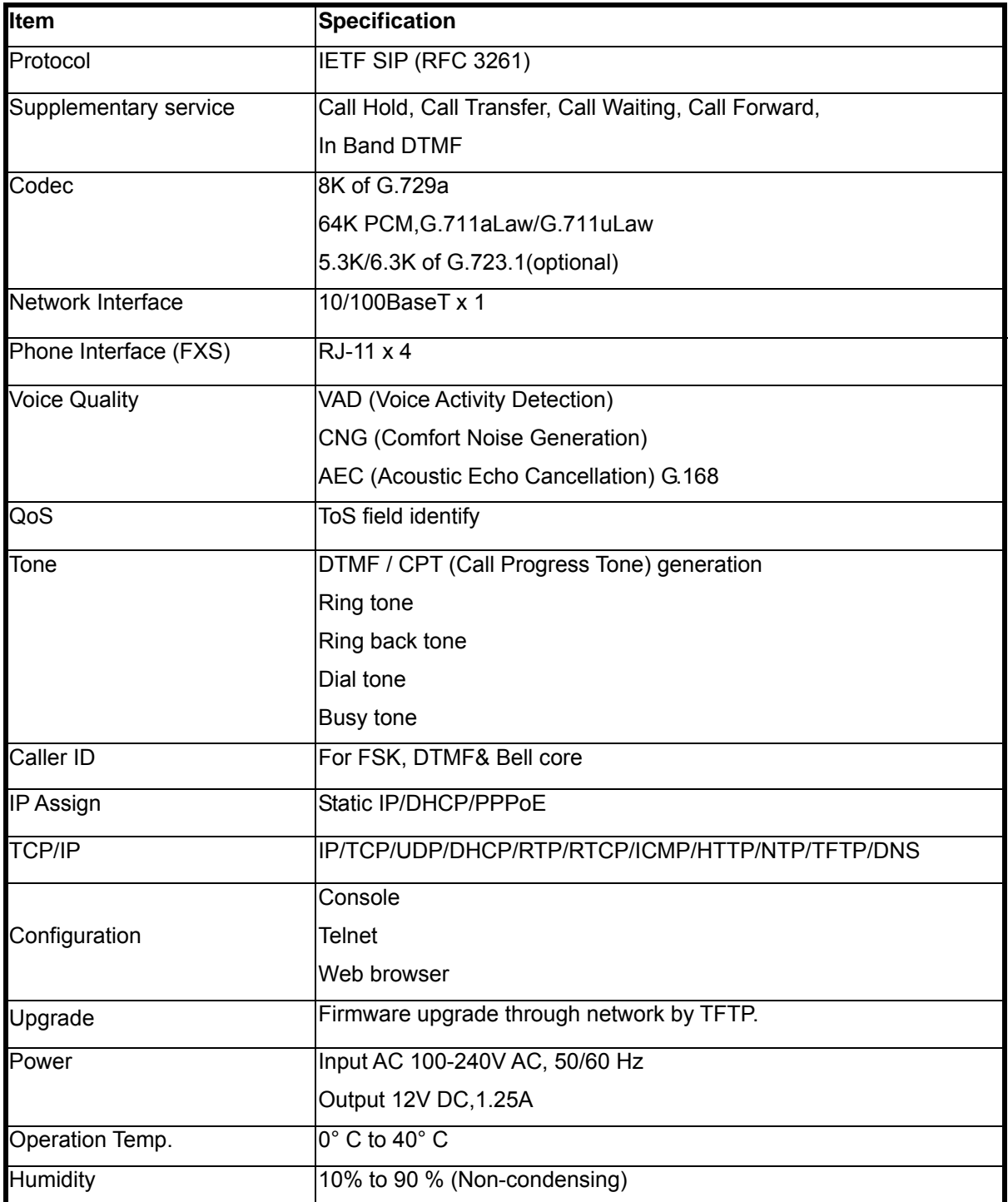

# **Appendix A Troubleshooting and Maintenance**

#### **Troubleshooting**

Please follow the setup direction described in  $1<sup>st</sup>$  section after you purchase the terminal adaptor. If your G/W still does not work, follow the instructions provided below to troubleshooting.

**Step 1** – Unplug the power and wait for 3 seconds before reconnecting the power.

**Step 2** – After the power is turned on, start checking if all the cable connections are in place. Make sure your TA WAN port is connected to your XDSL/Cable.

**Step 3** – Try to ping your G/W's IP address described in section 3.2.You will be able to determine whether the problem is from the network problem or terminal adapter.

**Step 4** – If it is network problem, please contact your ISP or your network administrator and have them resolve this.

**Step 5** – If problems still exist, please contact your authorized G/W distributor. Before you contact them, please have your module and series number ready, so the issue can be resolved faster.

#### **Maintenance**

We strongly recommend users to operate the terminal adaptor under a safe environment. These are few tips that you can do to maintain your G/W:

- Do not block the airflow entrance of the G/W to avoid the potential over heating problem.
- $\bullet$  Do not put heavy objects on top of the G/W.
- Periodically clean up the dust near the G/W operation area. Do not use a wet material to clean up the G/W.
- If you are not using the connectors (2 RJ11 and 2 RJ 45). Please seal them up to avoid getting dust into the G/W.

This device complies with Part 15 of the FCC Rules.

Operation is subject to the following two conditions:

(1) this device may not cause harmful interference, and

(2) this device must accept any interference received,

including interference that may cause undesired operation.